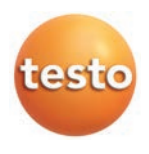

### testo Saveris 2 無線データロガーシステム

**取扱説明書**

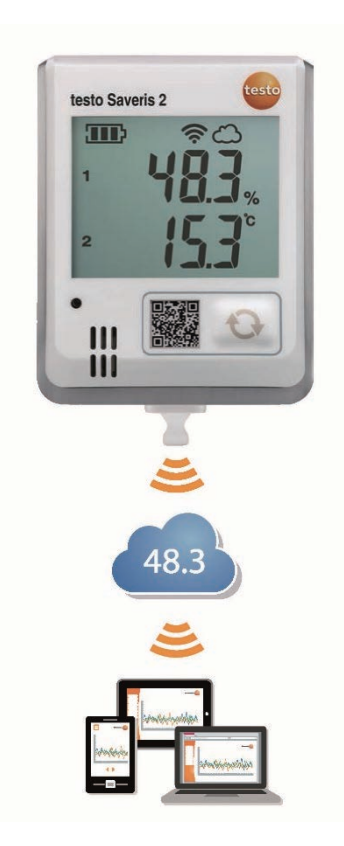

# 1. 目次

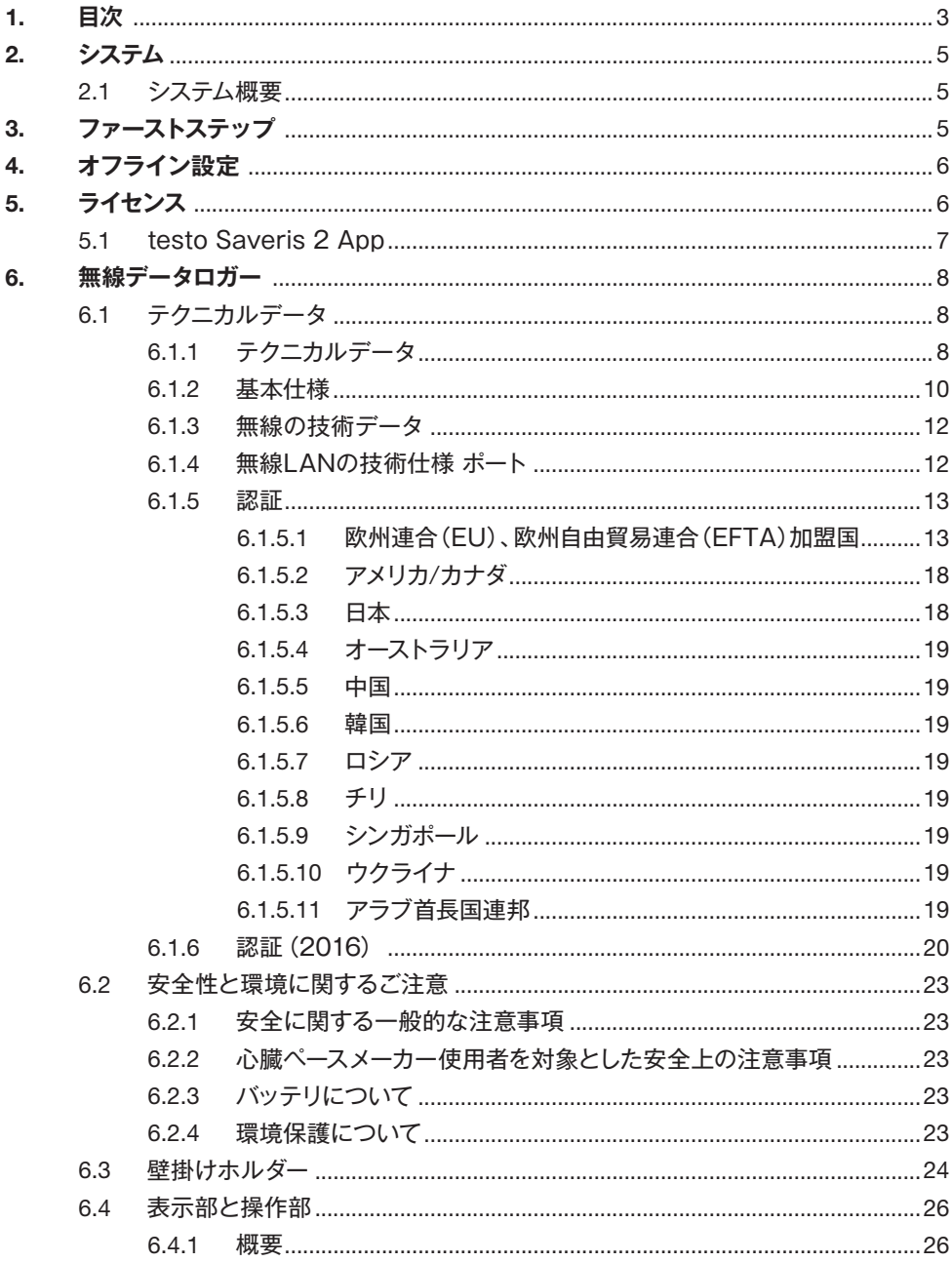

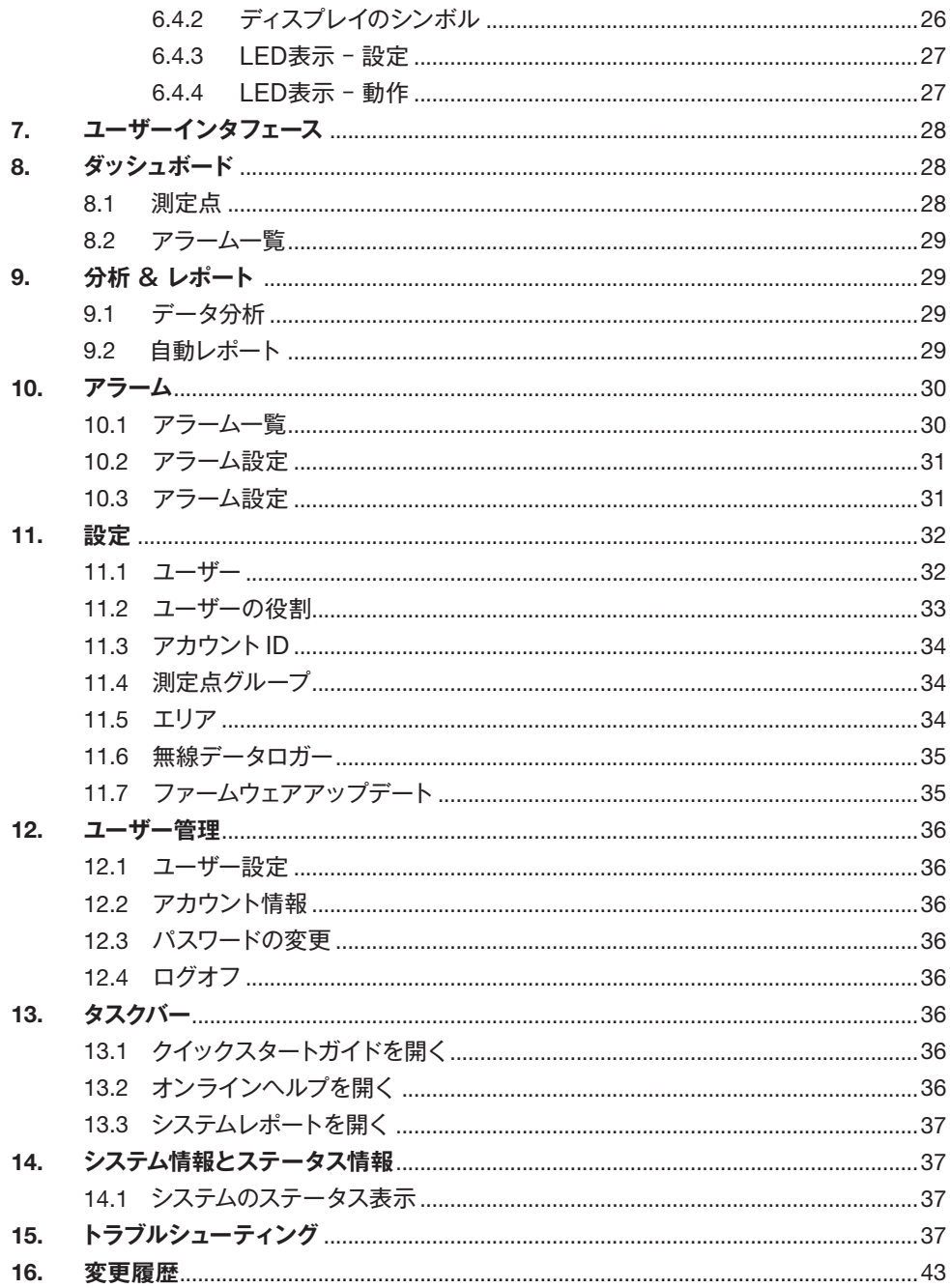

## 2. システム

### 2.1 システム概要

無線データロガーシステム testo Saveris 2 は、倉庫や作業スペースの温湿度を モニタリングするための、最新型ソリューションです。

システムは無線データロガーとクラウドデータベースで構成。testo Saveris 2 無線データロガーは、指定した間隔で温湿度を正確に計測。そのデータはその まま無線LANでTesto クラウドに送られます。インターネットに対応した スマートフォンやタブレット端末、PC などから、クラウドに保存されたデータを 時間や場所を問わずにチェックすることが可能。限界値を超えると、Eメール またはSMS(オプション)でただちにお知らせします。

本体同様、Testo クラウドで無線データロガーのプログラミングや評価・分析も 行えます。

### 無線データロガーで測定 データを収集

無線LANルータ(本製品 には含まれません)

testo クラウドに測定値を 保存

PC、スマートフォン、タブ レット端末等の端末機器で 測定データにアクセス

### 3. ファーストステップ

- 1. 梱包からデータロガーを取り出します。
- 2. 壁掛けホルダーからデータロガーを外します。(7.3 を参照)
- 3. 本体裏面にあるねじを軽く緩めて、バッテリーカバーを外します。
- 4. バッテリーケースから絶縁テープを引き抜きます。 データロガーが作動します。
- 5. 本体裏面のねじを締め直します。

testo Saveris 2 を初めて使用する際の手順をサポートするため、クイック スタートガイドをご用意しています。

ライセンスデータの入力や無線データロガーのログインを行う際に、クイック スタートガイドが役に立ちます。その他の操作に関しても、簡単な案内が記載 されています。

• **クイックスタートガイド**を開くには、タスクバーの <mark>警</mark>をクリックしてください。

## 4. オフライン設定

構成ファイルの作成は、クイックスタートガイドからXML 構成ファイルのダウン ロードを利用して、PDF 形式のファイルで無線データロガーを設定することも 可能です。

#### **注意事項**

PDF ファイルの実行には Adobe Reader(バージョン 10 以上)が必要です。 Adobe Reader は以下のリンクから無料でダウンロードすることができます: http://get.adobe.com/reader/.

- 1. 無線データロガーを PC に接続します。
- 2. 外付けドライブ SAVERIS 2 にある[WifiConf.pdf]ファイルを開きます。
- 3. アカウント ID をコピーして、PDF ファイルの所定のフィールドにペースト します。アカウント ID は Saveris 2 ソフトウェアの[設定]->[アカウント ID]で確認できます。
- 4. ネットワーク名(SSID)、無線 LAN のパスワードを PDF ファイルの所定の フィールドに入力します。
- 5. [Save configuration]ボタンをクリックします。 データエクスポートのダイアログフィールドが現れます。
- 6. 保存先を外付けドライブの SAVERIS 2 に指定し、データ(構成ファイル WiFiConf\_Daten.xml)を保存します。
- 7. PC から USB コネクターを抜き、ロガーの設定を終了します。

#### **注意事項**

構成ファイルはコンピュータに保存することもできます。 以降の無線データロガーはXML 構成ファイルを外付けドライブ(Saveris 2)に コピーするだけで設定が完了します。

### 5. ライセンス

Saveris 2 システムをご購入いただくと、クラウドライセンスベーシックは無料で お使いいただけます。

画面ではSaveris 2 システムで使用可能な殆どの測定機能が表示されますが、 有効にはなっていません。ライセンスを拡張して有効にすることで、これらの 機能を使用できるようになります。

現在お使いのライセンスは、ヘッダー部分に表示されています。

#### ライセンスの取得

ヘッダーに表示されたライセンスをクリックすると、ライセンスショップにリダイ レクトされます。そちらで追加のライセンスを購入することができます。 または 非アクティブの測定機能の隣にあるシンボル 
<sup>
6</sup> Upgrade | をクリックし、ライセンスを 拡張するためのライセンスショップにアクセスできます。

### 5.1 testo Saveris 2 App

初回運転、ネットワーク分析、Saveris 2 プッシュメッセージの受信に役立つ 機能を備えた、無料の testo Saveris 2 App です。

### testo Saveris 2 App でできること

#### 初回運転

無線 LAN ネットワークの認識・選択には、構成アシスタントを使います。 ユーザーフレンドリーな仕様で、簡単かつスピーディにロガーを接続できます。

プッシュメッセージ受信者:

アラームを通知する送信先のアドレス。プッシュメッセージ受信者のチェック ボックスに、チェックを入れます。

プッシュメッセージを受信するには、お使いのアンドロイド端末もしくは IOS 端末への testo Saveris 2 App(無料)のインストールが必要となります。

Saveris 2 App からのロガー1 起動は、操作ボタンを短く押して(2秒)「5分間 ホットスポットモード」をオンにしてください。WPA2 エンタープライズを装備 したロガー2 は、ボタンを短く2回押してホットスポットモードに切り替えてくだ さい。この機能は、ロガー納品後の工場出荷時状態でのみ動作します。設定を 行ったロガーを工場出荷時の状態に戻したい場合は、Web Frontendの登録を 削除するか、操作ボタンを長押し(30秒以上)してください。初回起動時に うっかり操作ボタンを押してしまった時は、バッテリーを取り出してから入れ なおすことで、ホットスポットモードがキャンセルされます。

#### **注意**

testo Saveris 2 App を使ってロガーを設定すると、先に設定してあるアクセス ポイントはスマートフォンへと変更されます。設定完了後は、変更されたアクセス ポイントを手作業で修正する必要が生じる場合があります。

#### ネットワーク分析

ご使用の無線 LAN ネットワークを事前に分析し、testo Saveris 2 Logger が 正常に動作する条件をチェックします。

その他に、ステータスログの作成と送信オプションが使用できます。

IOS システム制限上の理由により、初回運転ロガーおよびネットワーク分析はアンド ロイド以外の機器で実行することができませんので、ご注意ください。

1対象となる製品番号: 0572 2001、0572 2002、0572 2003、0572 2004、0572 2005 2対象となる製品番号: 0572 2031、0572 2032、0572 2033、0572 2034、0572 2035

### アラーム

testo App では、すべての Saveris 2 プッシュアラーム を受信し、その一覧を 受け取ることができます。

接続には testo App をインストールしたタブレット端末、またはスマートフォンが 必要です。

App のインストールは、iOS 端末では AppStore、アンドロイド端末では PlayStore で行ってください。 互換性

iOS 8.3 以上 / Android 4.3 以上が条件です。

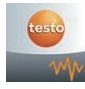

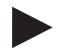

スマートフォンの電源が入っていない場合、またはプロバイダーのサービスが使用 できない時は、プッシュアラームが再送されません。

### 6. 無線データロガー

6.1 テクニカルデータ

6.1.1 デバイスデータ

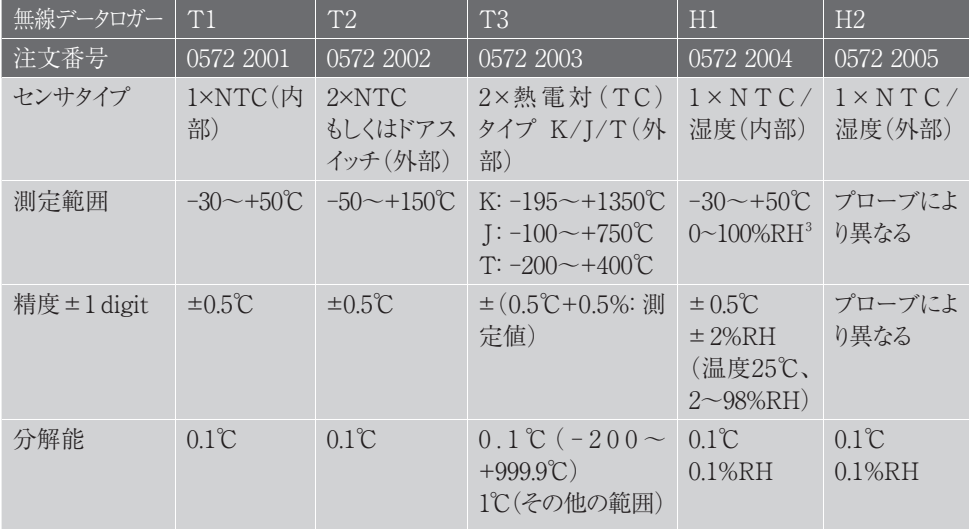

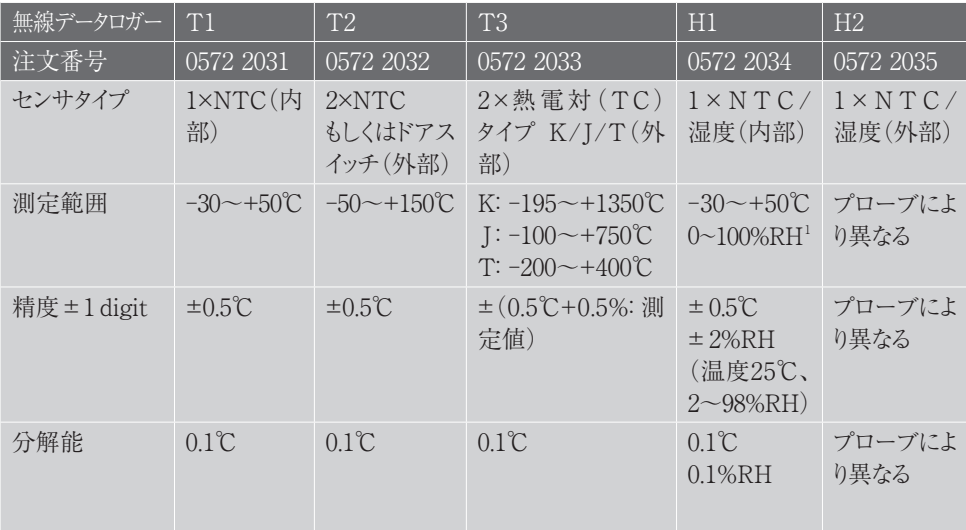

Saveris 2 無線データロガーは、基本的に工場での校正実施証明書を付けて出荷されます。ただし、 多くの用途では12ヶ月ごとにロガーの再校正を行うことを推奨しています。校正作業は testo Industrial Services(TIS)、もしくは承認を受けた事業者が提供する便利なサービスソフトウェアを 使って行うことができます。詳しい内容については、testoまでお問い合わせください。

### 6.1.2 基本仕様

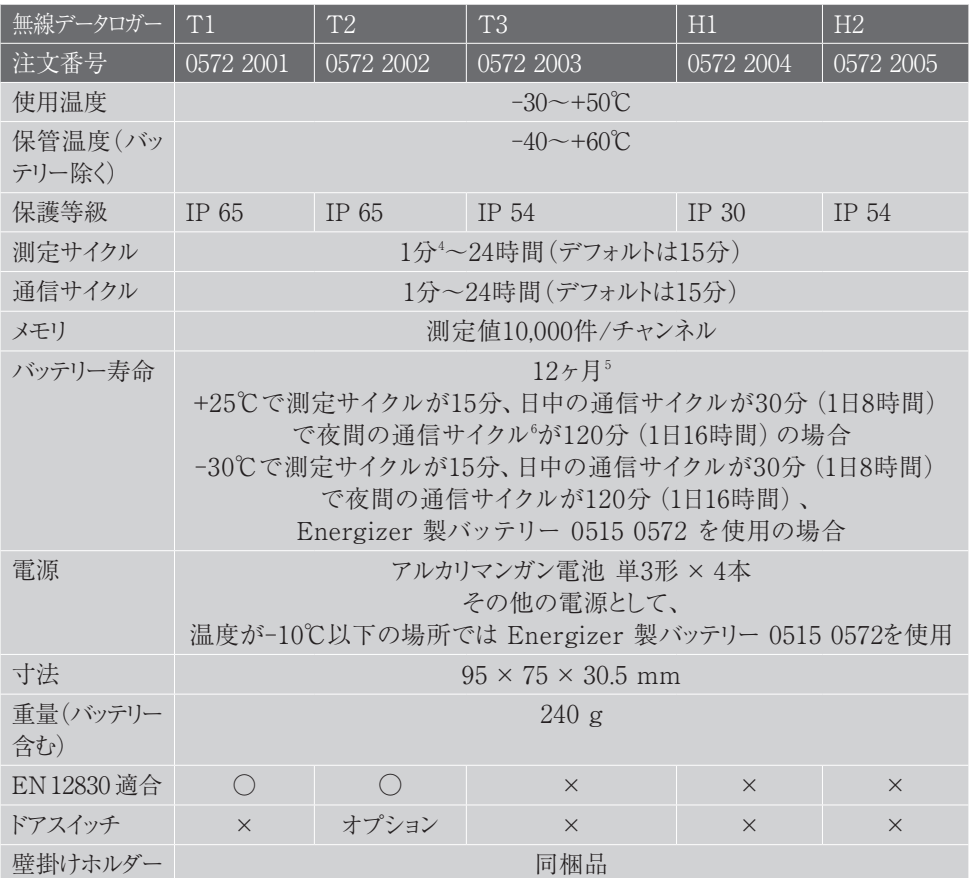

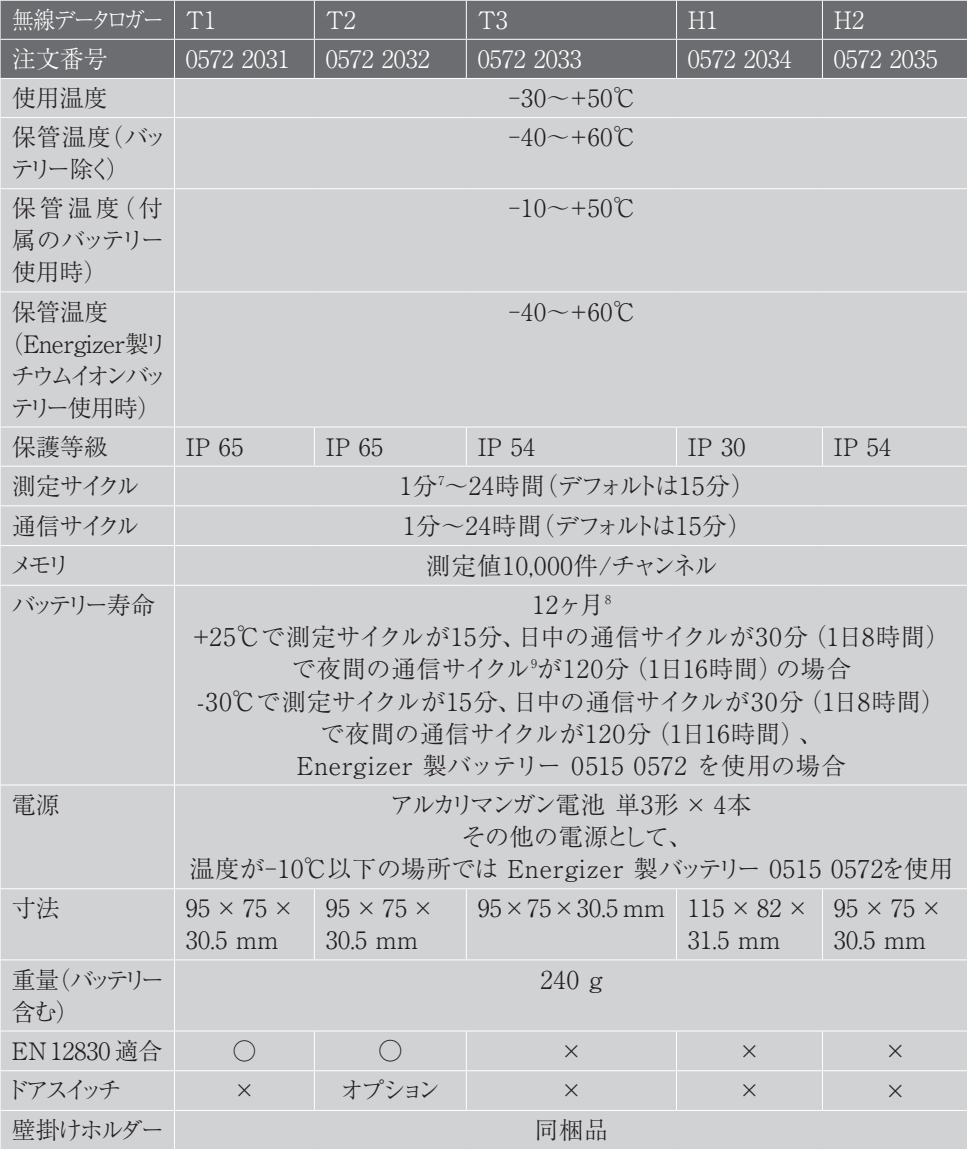

<sup>7</sup> 購入したライセンスにより異なります

<sup>8</sup> この値は標準値であり、実際値は無線LANの構築状況によって異なります

<sup>9</sup> 省エネモード

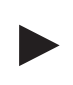

#### **注意事項**

EN 12830 の適合には毎年の点検と EN 13486 に準じた校正の実施が求め られますのでご注意ください。詳しい内容については、当社までお問い合わせ ください。

### 6.1.3 無線の技術データ

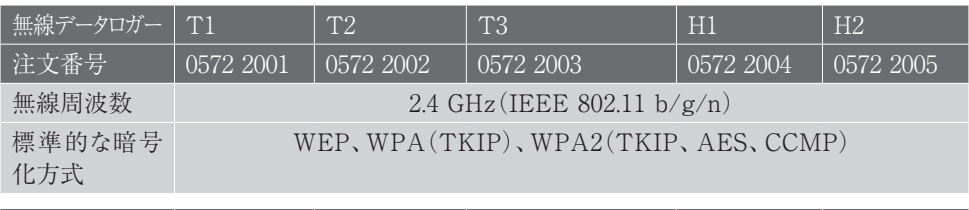

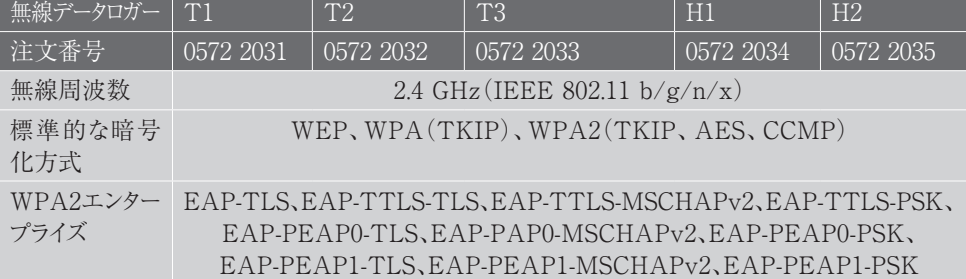

### 6.1.4 無線LANの技術仕様 ポート

testo Saveris 2 無線データロガーはTCP 1883ポート10または 8833ポート11を使用する MQTTプロトコルを採用しています。 その他、次のUDPを必要とします:

- ・ ポート番号53(DNS 名前解決)
- ・ ポート番号123(NTP 時刻同期)

すべてのポートはクラウド方向にのみ通信可能です。双方向のポート転送は不要です。

### Ping

DHCPまたは手動でプローブに通信したデフォルトゲートウェイは、必ず無線データ ロガーのPingに応答しなくてはなりません。

### **注意事項**

最初の設定でDHCPまたは静的IPアドレスを使用するかどうかを選択できます (操作はエキスパートモード対応)。

### testo Saveris 2の使用

testo Saveris 2は通常のブラウザ(www)でアクセスできます。 アクセスには標準TCPポートの http(80番)および https(443番)を使用します。

#### 6.1.5 認証

6.1.5.1 欧州連合(EU)、欧州自由貿易連合(EFTA)加盟国 各国固有の製品認証に関する情報をご確認ください。

T1(0572 2001):

 $\epsilon$ 

Wir messen es.

#### EG-Konformitätserklärung

Für die nachfolgend bezeichneten Produkte:

testo Saveris 2 - T1

Best. Nr.: / Order No.: 0572 2001

wird bestätigt, daß sie den wesentlichen Schutzanforderungen entsprechen, die in der Schtlinie des Rates zur Angleichung der<br>Richtlinie des Rates zur Angleichung der<br>Rechtsvorschriften der Mitgliedstaaten über die<br>elektromagnetische Verträglichkeit (2014/30/EU) festgelegt sind.

Zur Beurteilung der Erzeugnisse hinsichtlich elektromagnetischer Verträglichkeit wurden folgende Normen herangezogen:

Standards:

Diese Erklärung wird für:

abgegeben durch / by. Dr. Jörk Hebenstreit

**Managing Director** Trager ry Enrector<br>ung im Betrieb des Herstellers)<br>tion in the company of the manufacturer) corresponds with the main protection requirements which are fixed in the FFC "Council Directive 2014/30 EU on the approximation of the laws of the member states relating to electromagnetic compatibility\* The declaration applies to all samples of the above mentioned product.

For assessment of the product following standards have been called upon:

ETSI EN 300 328 V1.8.1: 2012 ETSI EN 301 489-01 V1.9.2: 2011 ETSI EN 301 489-17 V2.2.1: 2012

This declaration is given in responsibility for.

**Testo AG** Postfach / P.O. Box 1140 79849 Lenzkirch / Germany www.testo.com

Uwe Haury

**Head of Electrical Engeneering** im Betrieb des Herstellers)<br>in the company of the manufacturer)

Der Hersteller betreibt ein zertifiziertes<br>Qualitätssicherungssystem nach DIN ISO 9001

The manufacturer operates<br>a certified quality assurance system according<br>to DIN ISO 9001

Lenzkirch, 01.10.2014

Kebeur

tsgültige Unterschrift)<br>Ily valid signature)

testo **EC** declaration of conformity

We confirm that the following products:

T2(0572 2002):

 $\epsilon$ 

#### EG-Konformitätserklärung

Für die nachfolgend bezeichneten Produkte:

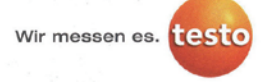

#### **EC declaration of conformity**

We confirm that the following products:

corresponds with the main protection requirements which

"Council Directive 2014/30 EU on the approximation of

For assessment of the product following standards

The declaration applies to all samples of the above

the laws of the member states relating to

#### testo Saveris  $2 - T2$

Best. Nr.: / Order No.: 0572 2002

are fixed in the EEC

mentioned product

electromagnetic compatibility\*

have been called upon:

ETSI EN 300 328 V1.8.1: 2012

ETSI EN 301 489-01 V1.9.2: 2011 ETSI EN 301 489-17 V2.2.1: 2012

wird bestätigt, daß sie den wesentlichen Schutzanforderungen entsprechen, die in der Richtlinie des Rates zur Angleichung der Rechtsvorschriften der Mitgliedstaaten über die elektromagnetische Verträglichkeit (2014/30/EU) festgelegt sind.

Zur Beurteilung der Erzeugnisse hinsichtlich elektromagnetischer Verträglichkeit wurden folgende Normen herangezogen:

Standards:

This declaration is given in responsibility for:

**Testo AG** Postfach / P.O. Box 1140 79849 Lenzkirch / Germany www.testo.com

Dr. Jörk Hebenstreit

abgegeben durch / bv.

Diese Erklärung wird für:

**Managing Director**<br>(Stellung im Betrieb des Herstellers)<br>(Position in the company of the manufacturer)

Lenzkirch, 02.10.2014

Rechtsgültige Untersch

(Rechtsgültige Untersch (Legally valid signature)

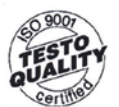

Der Hersteller betreibt ein zertifiziertes<br>Qualitätssicherungssy ein zerunziertes<br>alitätssicherungssystem<br>nach DIN ISO 9001

The manufacturer operates a certified quality assurance system according<br>to DIN ISO 9001

Uwe Haury

Head of Electrical Engeneering tellung im Betrieb des Herstellers)<br>osition in the company of the manufacturer)

 $\mathcal{U}$ .  $\mathcal{U}$ 

T3(0572 2003):

# $\epsilon$

#### EG-Konformitätserklärung

Für die nachfolgend bezeichneten Produkte:

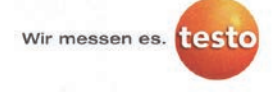

#### **EC** declaration of conformity

We confirm that the following products:

corresponds with the main protection requirements which

"Council Directive 2014/30 EU on the approximation of

For assessment of the product following standards

The declaration applies to all samples of the above

the laws of the member states relating to

#### testo Saveris 2 - T3

Best, Nr.: / Order No.: 0572 2003

are fixed in the EEC

mentioned product.

electromagnetic compatibility'

have been called upon:

ETSI EN 300 328 V1.8.1: 2012 ETSI EN 301 489-01 V1.9.2: 2011 ETSI EN 301 489-17 V2.2.1: 2012

wird bestätigt, daß sie den wesentlichen Schutzanforderungen entsprechen, die in der Richtlinie des Rates zur Angleichung der Rechtsvorschriften der Mitgliedstaaten über die elektromagnetische Verträglichkeit (2014/30/EU) festgelegt sind.

Zur Beurteilung der Erzeugnisse hinsichtlich elektromagnetischer Verträglichkeit wurden folgende Normen herangezogen:

Standards:

Diese Erklärung wird für:

This declaration is given in responsibility for:

**Testo AG** Postfach / P.O. Box 1140 79849 Lenzkirch / Germany www.testo.com

abgegeben durch / by:

Dr. Jörk Hebenstreit

**Managing Director** WEITIERGITTGE LAIFECTOF<br>Stellung im Betrieb des Herstellers)<br>Position in the company of the manufacturer)

Lenzkirch, 02.10.2014

Uwe Haury

**Head of Electrical Engeneering** Stellung im Betrieb des Herstellers)<br>Position in the company of the manufacturer)

 $\overline{(\text{Res})}$ sgültige Un

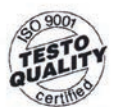

Der Hersteller betreibt ein zertifiziertes Qualitätssicherungssystem<br>nach DIN ISO 9001

The manufacturer operates<br>a certified quality assurance<br>system according<br>to DIN ISO 9001

H1(0572 2004):

# $\epsilon$

#### EG-Konformitätserklärung

Für die nachfolgend bezeichneten Produkte:

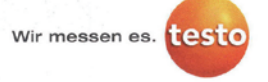

#### **EC declaration of conformity**

We confirm that the following products:

corresponds with the main protection requirements which

"Council Directive 2014/30 EU on the approximation of

For assessment of the product following standards

The declaration applies to all samples of the above

the laws of the member states relating to

#### testo Saveris 2 - H1

Best. Nr.: / Order No.: 0572 2004

are fixed in the EEC

mentioned product.

electromagnetic compatibility®

have been called upon:

ETSI EN 300 328 V1.8.1: 2012 ETSI EN 301 489-01 V1.9.2: 2011 ETSI EN 301 489-17 V2.2.1: 2012

wird bestätigt, daß sie den wesentlichen Schutzanforderungen entsprechen, die in der Richtlinie des Rates zur Angleichung der Rechtsvorschriften der Mitgliedstaaten über die elektromagnetische Verträglichkeit (2014/30/EU) festgelegt sind.

Zur Beurteilung der Erzeugnisse hinsichtlich elektromagnetischer Verträglichkeit wurden folgende Normen herangezogen:

Standards:

This declaration is given in responsibility for:

Postfach / P.O. Box 1140 79849 Lenzkirch / Germany www.testo.com

abgegeben durch / by:

Diese Erklärung wird für:

Dr. Jörk Hebenstreit

**Managing Director** 

**Head of Electrical Engeneering** (Stellung im Betrieb des Herstellers)<br>(Position in the company of the manufacturer)

Uwe Haury

(Stellung im Betrieb des Herstellers)<br>(Position in the company of the manufacturer)

Lenzkirch, 01.10.2014

cültige Unte valid signatu

(Rechtsgültige Untersch (Legally valid signature)

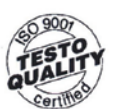

Der Hersteller betreibt ein zertifiziertes<br>Qualitätssicherungssystem<br>nach DIN ISO 9001

The manufacturer operates a certified quality assurance system according<br>to DIN ISO 9001

**Testo AG** 

H2(0572 2005):

# $\epsilon$

#### EG-Konformitätserklärung

Für die nachfolgend bezeichneten Produkte:

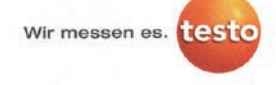

#### **EC** declaration of conformity

We confirm that the following products:

corresponds with the main protection requirements which

"Council Directive 2014/30 EU on the approximation of

For assessment of the product following standards

The declaration applies to all samples of the above

the laws of the member states relating to

#### testo Saveris 2 - H2

Best. Nr.: / Order No.: 0572 2005

are fixed in the EEC

mentioned product.

electromagnetic compatibility'

have been called upon:

ETSI EN 300 328 V1.8.1: 2012

ETSI EN 301 489-01 V1.9.2: 2011 ETSI EN 301 489-17 V2.2.1: 2012

wird bestätigt, daß sie den wesentlichen Schutzanforderungen entsprechen, die in der Richtlinie des Rates zur Angleichung der Rechtsvorschriften der Mitgliedstaaten über die elektromagnetische Verträglichkeit (2014/30/EU) festgelegt sind.

Zur Beurteilung der Erzeugnisse hinsichtlich elektromagnetischer Verträglichkeit wurden folgende Normen herangezogen:

Standards:

This declaration is given in responsibility for:

**Testo AG** Postfach / P.O. Box 1140 79849 Lenzkirch / Germany www.testo.com

abgegeben durch / by.

Dr. Jörk Hebenstreit

Diese Erklärung wird für:

Marraging Director<br>(Stellung im Betrieb des Herstellers)<br>(Position in the company of the manufacturer)

Lenzkirch, 02.10.2014

gültige Untersch<br>valid signature)

Uwe Haury

Head of Electrical Engeneering<br>(Stellung im Betrieb des Herstellers)<br>(Position in the company of the manufacturer)

haw (Rechtsgültige Untersch<br>(Legally valid signature)

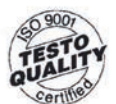

Der Hersteller betreibt ein zertifiziertes Qualitätssicherungssystem<br>nach DIN ISO 9001

The manufacturer operates<br>a certified quality assurance system according<br>to DIN ISO 9001

### 6.1.5.2 アメリカ/カナダ

本機は FCC規格 Part 15C および IC RSS-210(第8版)に適合しています。 使用にあたっては、次のいずれの条件も満たす必要があります: (1)本機が有害な干渉源とならないこと (2)予期せぬ動作につながるものも含め、あらゆる干渉を受信すること。

#### アメリカ

Contains FCC ID: N8NLSD4WF0459 T1 FCC ID: 2ACVD-05722031 T2 FCC ID: 2ACVD-05722032 T3 FCC ID: 2ACVD-05722033 H1 FCC ID: 2ACVD-05722034 H2 FCC ID: 2ACVD-05722035

T1 FCC ID: WAF-0572203X T2 FCC ID: WAF-0572203X T3 FCC ID: WAF-0572203X H1 FCC ID: WAF-05722034 H2 FCC ID: WAF-0572203X

### カナダ

Contains IC: 21461-LSD4WF0459 T1 IC: 12231A-05722031 T2 IC: 12231A-05722032 T3 IC: 12231A-05722033 H1 IC: 12231A-05722034 H2 IC: 12231A-05722035 T1 IC: 6127B-0572203X T2 IC: 6127B-0572203X

T3 IC: 6127B-0572203X

H1 IC: 6127B-05722034

H2 IC: 6127B-0572203X

### 6.1.5.3 日本

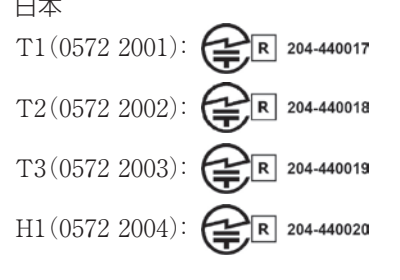

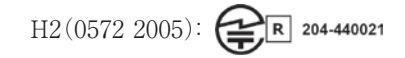

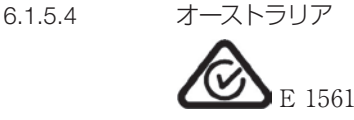

#### 6.1.5.5 中国

T1(0572 2001): CMIIT ID: 2014DP5734 T2(0572 2002): CMIIT ID: 2014DP5735 T3(0572 2003): CMIIT ID: 2014DP5736 H1(0572 2004): CMIIT ID: 2014DP5732 H2(0572 2005): CMIIT ID: 2014DP5733

6.1.5.6 韓国

#### モデル Saveris 2 T1 Saveris 2 T2 Saveris 2 T3 Saveris 2 H1 Saveris 2 H2 識別番号 MSIP-CRM-Toi-Saveris2T1 MSIP-CRM- $Toi-$ Saveris2T2 MSIP-CRM-Toi-Saveris2T3 MSIP-CRM- $Toi-$ Saveris2H1 MSIP-CRM- $Toi-$ Saveris2H2 申請者 Testo Instruments(Shenzen)Co., Ltd. 製造者 Testo Instruments (Shenzen)Co., Ltd. 製造国 中国 注意事項 해당 무선설비가 전파혼신 가능성이 있으므로 인명안전과 관련된 서비스는 할 수 없음

- 6.1.5.7 ロシア 認証済。
- 6.1.5.8 チリ 認証済。
- 6.1.5.9 シンガポール 認証済。
- 6.1.5.10 ウクライナ 認証済。
- 6.1.5.11 アラブ首長国連邦 認証済。

### 6.1.6 認証(2016)

Approval and Certification

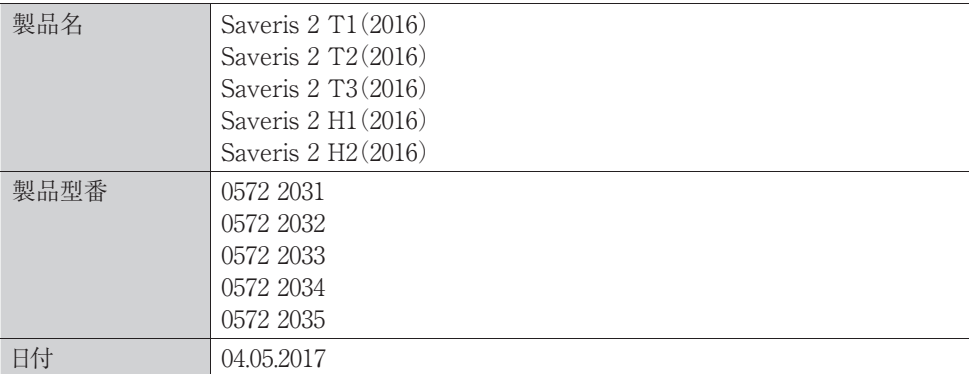

■ 無線モジュールの使用は、使用する国の法律・既定の対象となり、使用が許可されている国 1 のみで使用可能です。計測器の使用者または所有者には、これらの規則と使用上の必要 条件を厳守する義務があり、特に無線使用許可のない国においての再販、輸出、輸入などにつ いては、全ての責任を負います。

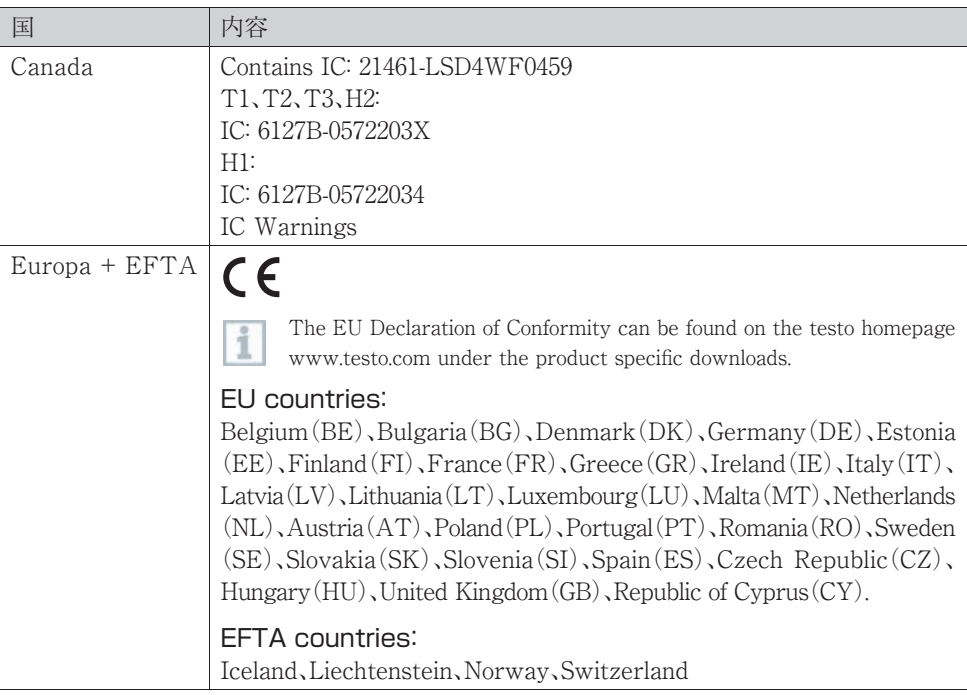

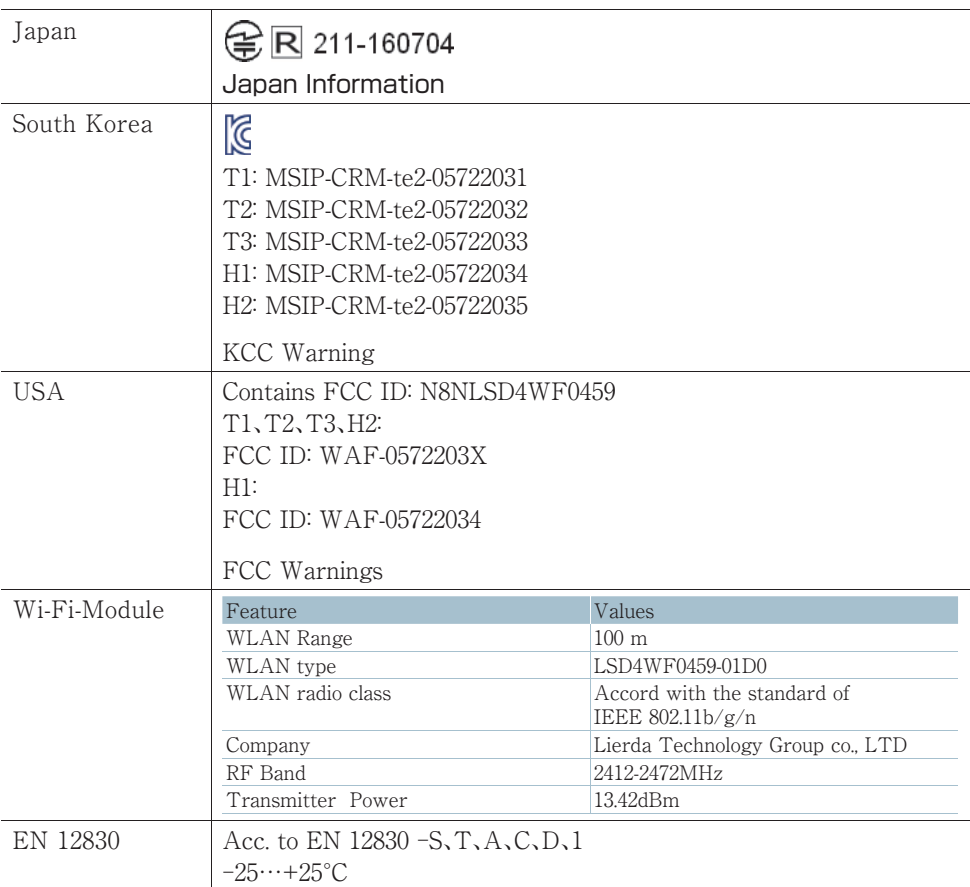

### IC Warnings

This instrument complies with Part 15C of the FCC Rules and Industry Canada RSS-210 (revision 8). Commissioning is subject to the following two conditions:

(1)This instrument must not cause any harmful interference and

 $(2)$  this instrument must be able to cope with interference, even if this has undesirable effects on operation.

Cet appareil satisfait à la partie 15C des directives FCC et au standard Industrie Canada RSS-210 (révision 8). Sa mise en service est soumise aux deux conditions suivantes:

 $(1)$ cet appareil ne doit causer aucune interférence dangereuse et

(2)cet appareil doit supporter toute interférence, y compris des interférences qui provoquerait des opérations indésirables.

### FCC Warnings

Information from the FCC(Federal Communications Commission)

### For your own safety

Shielded cables should be used for a composite interface. This is to ensure continued protection against radio frequency interference.

### FCC warning statement

This equipment has been tested and found to comply with the limits for a Class C digital device, pursuant to Part 15 of the FCC Rules. These limits are designed to provide reasonable protection against harmful interference in a residential installation. This equipment generates, uses and can radiate radio frequency energy and, if not installed and used in accordance with the instructions, may cause harmful interference to radio communications. However, there is no guarantee that interference will not occur in a particular installation. If this equipment does cause harmful interference to radio or television reception, which can be determined by turning the equipment off and on, the user is encouraged to try to correct the interference by one or more of the following measures:

- Reorient or relocate the receiving antenna.
- Increase the separation between the equipment and receiver.
- Connect the equipment into an outlet on a circuit different from that to which the receiver is connected.
- Consult the dealer or an experienced radio/TV technician for help.

### Caution

Changes or modifications not expressly approved by the party responsible for compliance could void the user's authority to operate the equipment. Shielded interface cable must be used in order to comply with the emission limits.

### Warning

This device complies with Part 15 of the FCC Rules.

Operation is subject to the following two conditions:

 $(1)$ this device may not cause harmful interference, and

(2)this device must accept any interference received, including interference that may cause undesired operation.

### 日本国内について

本機器は、電波法に基づく、技術基準適合証明等を受けた特定無線設備を装着しています。

### KCC Warning

해당 무선 설비는 운용 중 전파혼신 가능성이 있음。

### 6.2 安全性と環境に関するご注意

6.2.1 安全に関する一般的な注意事項

- ・ 本機は用途や規定を守ってご使用ください。また、技術仕様が定める数値 の範囲内でお使いください。装置に無理な力を加えないでください。
- ・ 装置に損傷が見つかった場合は、使用を中止してください。
- ・ Saveris 2 用に設定されたアクセサリーおよびプローブ以外は、使用しない でください。
- ・ 測定対象や測定現場によっては危険を伴う場合があります。使用する場所 の安全規則を必ず守って測定を行ってください。
- ・ センサー/プローブの温度表示は、あくまでセンサーの測定範囲内での使用 に限られます。高温に対応できる旨が明記されている場合を除き、ハンドル とケーブルを 70℃ 以上の場所におかないでください。
- ・ 絶縁していない通電部品に接触させる測定は避けてください。
- ・ 本機を溶剤と一緒に保管しないでください。乾燥剤は使用できません。
- ・ 取扱説明書に記載されていないメンテナンスや修理を、本機に行わないでく ださい。また、作業の際には定められた手順を必ず守ってください。Testo純 正品以外の部品は使用できません。

#### 6.2.2 心臓ペースメーカー使用者を対象とした安全上の注意事項

- ・ 壁掛けホルダーの磁気プレートの取り扱いには充分注意するとともに、安全な 場所に保管するようにしてください。
- ・ ペースメーカーと壁掛けホルダーの磁気プレートの距離を、常に 20cm 以上 空けてください。

### 6.2.3 バッテリについて

- ・ バッテリの取り扱いを誤ると壊れる恐れがあるほか、感電による怪我や火災、 液体薬品の漏えいにつながる危険があります。
- ・ 同梱のバッテリは取扱説明書の指示に必ず従って使用してください。
- ・ バッテリをショートさせることはお止めください。
- ・ バッテリを分解したり、改造しないでください。
- ・ バッテリに強い衝撃を与えること、水や火の中に入れること、温度が60℃以上 になる場所に置くことはお止め下さい。
- ・ 金属の近くにバッテリを保管しないでください。
- ・ バッテリ液が体に付着した場合は、液が触れた箇所を水で丁寧に洗ったのち、 医師の診察を受けてください。
- ・ 密閉されていない、または破損したバッテリは使用できません。

#### 6.2.4 環境保護について

- ・ 故障したバッテリや使用済みのバッテリは、所管自治体の廃棄方法に関する 定めに従って処分してください。
- ・ 本機を廃棄する際は、所管自治体の電子部品あるいは電子製品の廃棄方法 に関する定めに従って処分してください。

6.3 壁掛けホルダー

### **注意事項**

データロガーは必ず縦に取り付けてください。取り付けの際は、接続部が 下向きになるようにします。ディスプレイを装備したデータロガーは、読み 取る方向に注意してください。これを守らないと、正確な測定結果が得られ なくなる可能性があります。

壁掛けホルダーで無線データロガーを固定することができます。 固定具は同梱品には含まれていません。ご希望の取り付け方法に合わせて、 固定具をお選びください。

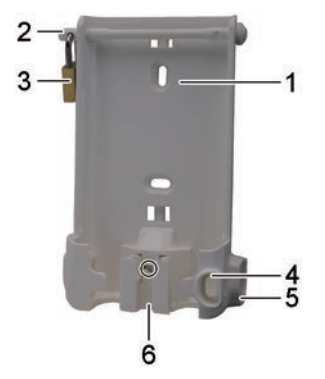

(対象製品: 0527 2001、0527 2002、0527 2003、0527 2004、0527 2005、0527 2031、 0527 2032、0527 2033、0527 2035)

- 1. 固定具用のスロット付き壁掛けホルダー(ねじまたはケーブルタイ)
- 2. 固定ピン
- 3. ロック
- 4. USBコネクタ用収納キャップ
- 5. プローブコネクタ用収納キャップ(左 / 右)
- 6. USBケーブルホルダー(折りたたみ式: スクリュードライバーで十字マークの 箇所を押し、ケーブルホルダーを下にずらします)

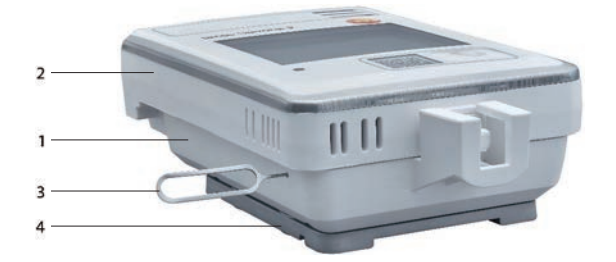

(対象製品: 0572 2034)

- 1. 壁掛けホルダー
- 2. データロガー
- 3. ロック解除ツール
- 4. 磁気プレート(別売り可。注文番号: 0554 2001)
- ・ ロック解除ツールを解除用のスロットに入れます。
- ・ データロガーを壁掛けホルダーから上に引き抜きます。

### 6.4 表示部と操作部

6.4.1 概要

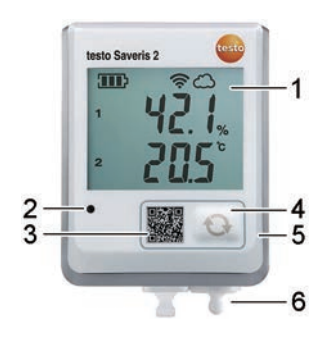

- 1. ディスプレイ
- 2. アラームLED(アラーム時は赤で点滅)
- 3. Testoクラウドのデータに直接アクセスするためのQRコード
- 4. 手動データ送信用の操作ボタン
- 5. バッテリーケース(裏側)
- 6. USB、プローブコネクタ(下部: 装置ごとに異なります)
- 6.4.2 ディスプレイのシンボル

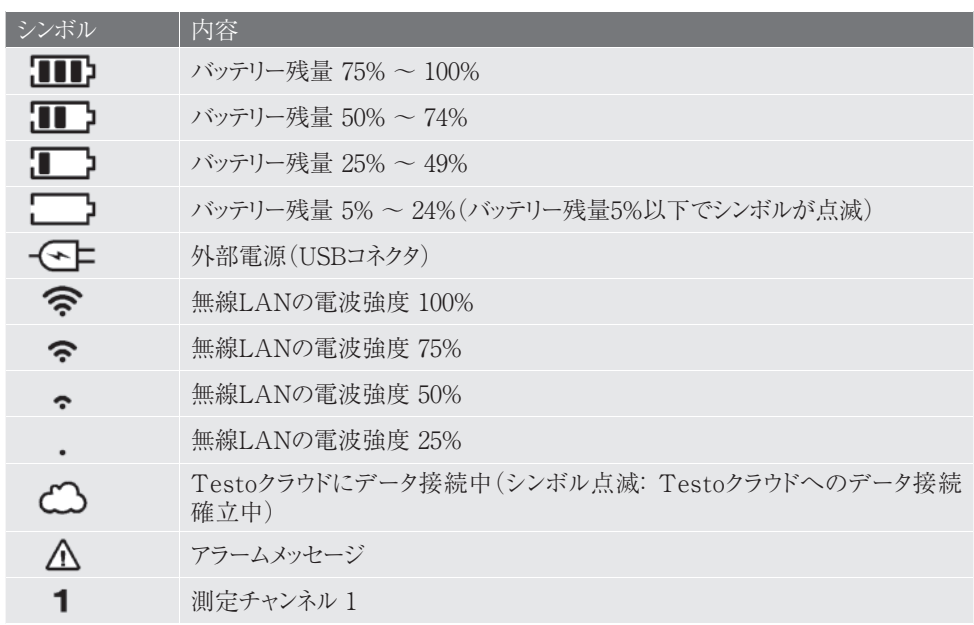

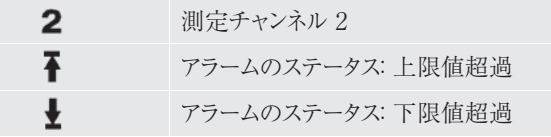

### 6.4.3 LED表示 - 設定

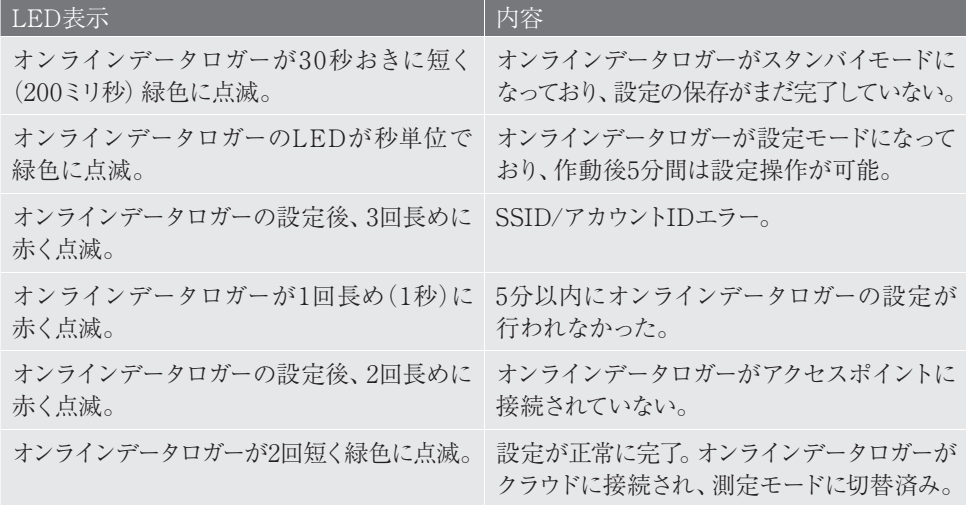

### 6.4.4 LED表示 - 動作

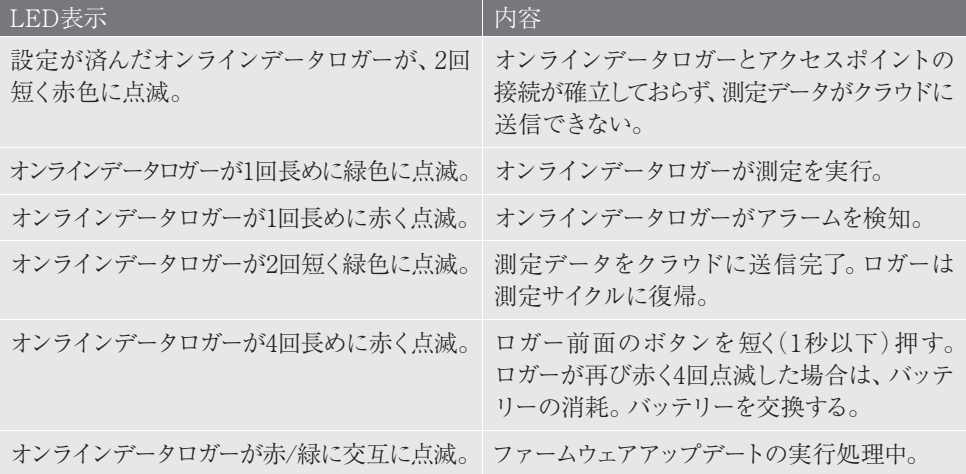

### 7. ユーザーインタフェース

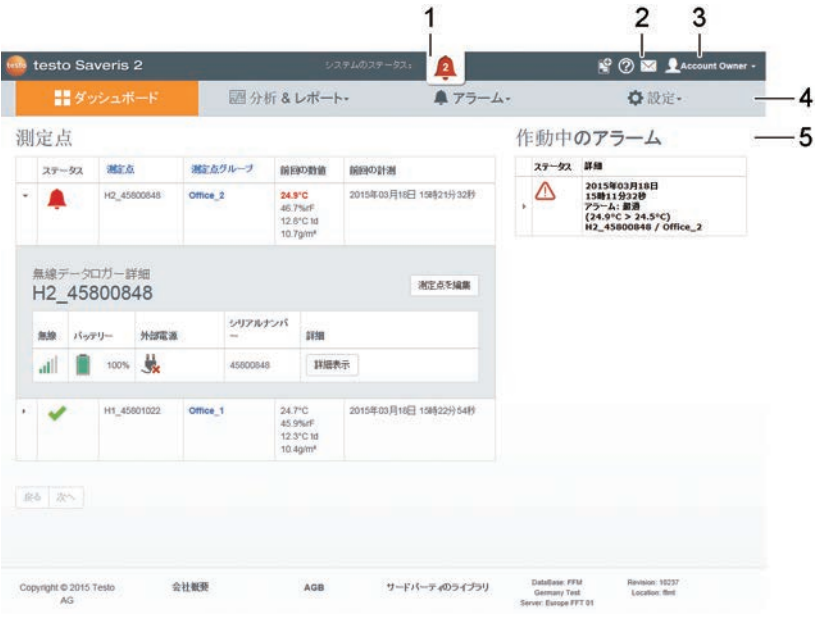

- 1. システム情報とステータス情報
- 2. タスクバー
- 3. ユーザー管理
- 4. メニューバー内のメインメニュー: ・ダッシュボード ・分析 & レポート ・アラーム
	- ・設定
- 5. 表示範囲

### 8. ダッシュボード

ダッシュボードがスタート画面になります。**測定点、アラーム一覧、**といった 主要なシステムデータの概要が表示されます。

### 8.1 測定点 すべての測定点に関する概要を表示します。

詳しい内容を見たい時は、 をクリックしてください。

### 8.2 アラーム一覧

作動中のすべてのアラームおよびシステム警告を、一覧表示します。未読の アラーム、システム警告は**太字**で表されます。 詳しい内容を見たい時は、▶ をクリックしてください。 詳細表示を開くとアラーム/システム警告に「既読」マークが付き、アラーム

カウンターの数が減ります。

### 9. 分析 & レポート

9.1 データ分析

測定値とアラームの表示および分析

- 表示は次の項目ごとにフィルタリングできます。
- ・ 測定点グループ/無線データロガー: 測定点グループ/測定点の名前を クリックします。
- ・ 日付/時刻:開始日/終了日をクリックし、開始日/開始時刻および終了日/ 終了時刻を選択します。
- 測定値は表や図で表示することができます。 ・ 時間サイクル: 例えば終了時間など必要な時間サイクルをクリックします。
- ・ 表または図のボタンをクリックし、表示を選択してください。
- ・ グラフデータ表示では、その他の分析機能があります。詳しくはオンライン ヘルプを参照ください。

アラームは表で表示することができます。

- ・ アラームをクリックし、アラームを表示させます。
- ・ アイコン ▶をクリックすると、さらに詳細を見ることができます。

測定値とアラームのエキスポート(マニュアルでレポート作成)

- 1. レポートに表示したい測定点と測定期間を選択します。
- 2. エキスポートボタンをクリックし、ファイル形式(PDFまたはCSV)を選択 してください。
- 3. レポート作成に必要なデータを入力し、出力およびダウンロードのボタンを クリックします。

自動レポート作成

- ユーザー設定によって、定期的に自動レポートを自動で作成することができます。
- 1. 自動レポート作成ボタンをクリックします。
- 2. レポート作成に必要なデータを入力し、自動レポート作成のボタンをクリック します。

### 9.2 自動レポート

ユーザーの設定に応じて(レポート設定)、システムが定期的に自動レポートを 作成します (作成したレポート)。 自動レポートの作成

- 1. [自動レポートの作成]ボタンをクリックします。
- 2. 自動レポートの作成に必要なデータを入力します。

選択・編集可能な設定は以下のとおりです。

- ・ レポート名: 自動レポートの名前。
- ・ レポートに使用する測定点: レポートに入れる測定点。チャンネル名の チェックボックスをクリックしてください。
- ・ レポートの作成間隔を選んでください: レポートを作成するサイクル。 レポートの作成サイクルをドロップダウンリストで選択します。
- ・ ファイル形式: 作成するレポートのファイル形式。ファイル形式をドロップ ダウンリストで選択します。
- ・ データビュー: レポートに表示するデータのデータビュー。データビューの 名前のチェックボックスをクリックしてください。
- ・ Eメールでもレポートを送信: レポートは保存以外に、作成したレポートで Eメール送信できます。チェックボックスをクリックすると、Eメールアド レスの入力画面が開きます。

3. [自動レポートの作成]ボタンをクリックします。

次の日に最初のレポートが作成されます。

作成したレポート

既に作成したレポートの主な情報を表示します。

詳しい内容を見たい時は、 をクリックしてください。

- ・ レポートをダウンロードするには、[ダウンロード]ボタンをクリックします。
- ・ [この一連のレポートを編集]ボタンをクリックし、設定の表示と編集を 行います。

レポートの設定

作成した自動レポートを表にします。

- ・ [アクション]ボタンの次に[編集]をクリックし、設定の作成と編集を行います。
- ・ [アクション]ボタンの次に[消去]をクリックし、自動レポートを削除します。

10. アラーム

### 10.1 アラーム一覧

アラームの表示

発生したすべてのアラームおよびシステム警告を、一覧表示します。未読の アラーム、システム警告は**太字**で表されます。

また、表示は次の項目ごとにフィルタリングできます。

- ・ 測定点グループ / 測定点ごと: 測定点グループ / 測定点のチェックボックスに チェックを入れます。
- ・ 日付 / 時間ごと: 開始日 / 終了日をクリックし、開始日 / 開始時間および 終了日 / 終了時間を選択します。

アラームの詳細情報

詳しい内容を見たい時は、▶ をクリックしてください。

詳細表示を開くとアラーム/システム警告に「既読」マークが付き、アラームカ ウンターの数が減ります。

すべて既読にする、をクリックすると、すべてのアラームメッセージに「既読」 マークが付きます。

### 10.2 アラーム設定

アラーム設定の作成と表示

既に存在するアラーム設定はボタンの下に表示されます。 ・ + アラームの新規設定ボタンをクリックし、アラーム設定を新規作成します。

・ アラーム設定を表示するには、設定名をクリックしてください。

表示したアラーム設定の選択と編集

選択・編集可能な設定は以下のとおりです。

- ・ 名前: アラーム設定の名称(入力必須項目)。
- ・ 測定点: 監視する測定グループ / 測定点。測定点グループ / 測定点の チェックボックスにチェックを入れます。
- ・ アラーム限界値 1 & 2: 複数の期間それぞれに別の限界値を設定できます。
- ・ 上限、下限: 監視対象となる値の範囲です。
- ・ アラーム遅延: アラームが発動するまでの、限界値違反の最低経過時間。

測定(測定サイクル)の時間間隔は、必ずアラーム遅延より少なくしてください (例: 測定サイクル = 5分、アラーム遅延 = 15分)。

・ 時間の管理: アラーム限界値1と2それぞれのアラーム期間、もしくはアラーム 限界値無しの設定ができます。表の時間をダブルクリックするか、希望の 期間をマウスでドラッグすると、アラーム限界値1と2を指定できます。何も 操作していない表の時間は、アラームが作動しません。

アラームの期間を指定しないと、アラーム限界値はその日の24時間有効に なります。

アラームの期間を指定した場合は、その時間だけ限界値のアラームがオンに なります。

- ・ チャンネルのアラーム: 不具合のあるセンサーをお知らせします。
- ・ Eメール受信者: アラームを通知する送信先のアドレス。受信者のチェック ボックスにチェックを入れるか、その他の受信者名とEメールアドレスを入力 して 「+ 追加] ボタンをクリックします。
- ・ SMS受信者: アラームを通知する送信先のアドレス。受信者のチェック ボックスにチェックを入れるか、その他の受信者名と携帯電話番号を入力 して [+ 追加] ボタンをクリックします。
- ・ 保存: 設定内容を保存するには、このボタンをクリックしてください。
- ・ 消去: アラーム設定を消去するには、このボタンをクリックしてください。

### 10.3 システムに関する警告

システムに関する警告の作成と表示

・ [+ システムに関する警告の新規設定]ボタンをクリックし、システムに関する 警告の設定を新規作成します。

既に存在するシステムに関する警告の設定は、ボタンの下に表示されます。

・ システムに関する警告を表示するには、警告名をクリックしてください。

表示したシステムに関する警告の選択と編集 選択・編集可能な設定は以下のとおりです。

- ・ 名前: システムに関する警告の設定の名称(入力必須項目)。
- ・ バッテリー残量少: 無線データロガーのバッテリー切れを監視します。
- ・ 電源供給中断: 無線データロガーの外部電源の中断を監視します。
- ・ 無線データロガーの応答なし: 無線データロガーのデータ送信エラーを 監視します。アクティベートボタンを押して、スクロールバーで監視サイクルを 設定します。

#### **注意事項**

設定時間は必ず無線データロガーの通信サイクルより長くしてください。

- ・ 無線データロガー: 監視する測定グループ / 測定点。測定点グループ / 測定 点のチェックボックスにチェックを入れます。
- ・ Eメール受信者: アラームを通知する送信先のアドレス。受信者のチェック ボックスにチェックを入れるか、その他の受信者名とEメールアドレスを入力 して [+ 追加] ボタンをクリックします。
- ・ SMS受信者: アラームを通知する送信先のアドレス。受信者のチェック ボックスにチェックを入れるか、その他の受信者名と携帯電話番号を入力 して[+ 追加]ボタンをクリックします。
- ・ 保存: 設定内容を保存するには、このボタンをクリックしてください。
- ・ 消去: システムに関する警告を消去するには、このボタンをクリックして ください。

### 11. 設定

### 11.1 フーザー

ユーザーの割り当てと管理ができます。

標準ユーザー

基本的に、システムには2種類のユーザーが割り当てられます。

- ・ アカウント所有者(名前の変更可)。ユーザーの役割: 管理者(役割の変更は できません)。
- ・ Testoサポート(名前の変更可)。ユーザーの役割: Testoユーザーサポート (役割の変更はできません)。

ユーザーの新規追加と編集

その他のユーザーは各種 ユーザーの役割に割り当てたり、編集することが 可能です。

既存のユーザーはリストに表示されます。 ・ [新規ユーザーを追加]ボタンをクリックして、ユーザーを新たに追加できます。

- ・ ユーザーの設定を表示するには、ユーザー名をクリックします。
- ・ 設定内容を変更するには、[編集]ボタンをクリックしてください。

選択・編集可能な設定は以下のとおりです。

- ・ 名前: ユーザーの名前。
- ・ 名: ユーザーの下の名前(入力必須項目)。
- ・ ミドルネーム: ユーザーのミドルネーム。
- ・ 姓: ユーザーの名字(入力必須項目)。
- ・ パスワードおよびパスワードの再入力: ユーザーパスワード。ユーザーパス ワードは、ユーザー本人で後から変更することができます。
- ・ ユーザーの役割: システムにおけるユーザーの権限を指定します。
- ・ Eメールアドレス&ログイン: ユーザーのEメールアドレス。Eメールアドレスが ログイン名になります。このEメールアドレスはシステムからのメッセージ (アラーム、システムに関する警告)に使用されます。
- ・ Eメールアドレス&ログインの変更(アカウント所有者のユーザーアカウント 編集時のみ使用可能なフィールド): 新しいEメールアドレスを入力して ください。他のEメールアドレスが入力されると、ログイン名も変更されます。
- ・ 携帯電話番号: システムからのメッセージ(アラームとシステムに関する 警告)を送る、ユーザーの電話番号。
- ・ 有効期限開始日: ユーザーとして有効になる最初の日付。
- ・ 有効期限終了日: ユーザーとして有効期間を終える日付。
- ・ 詳細: ユーザーに関する情報を入力するためのテキストフィールド。
- ・ 保存: 設定内容を保存するには、このボタンをクリックしてください。

### 11.2 ユーザーの役割

使用可能なユーザーの役割に関する説明を表示します。 ユーザーは、割り当てられた役割によって権限が異なります。 ・ 詳しい内容を見たい時は、各ユーザーの役割をクリックしてください。

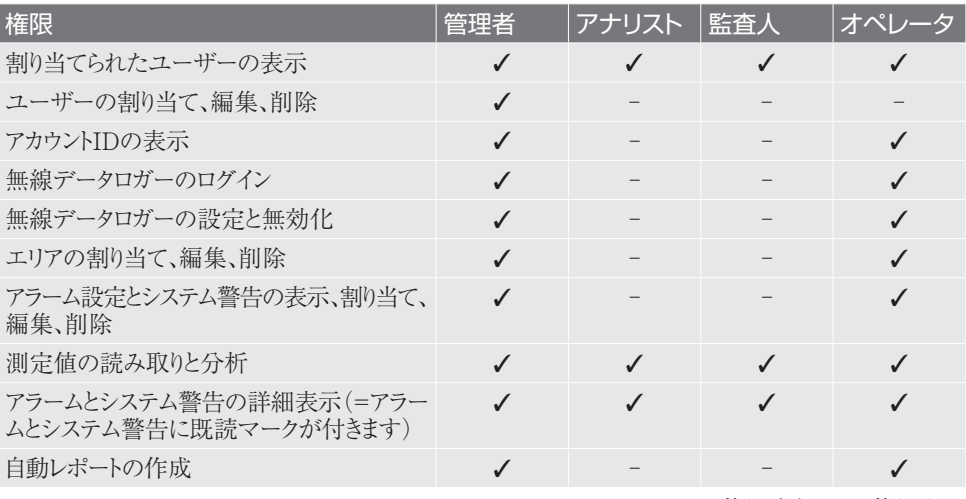

✓=権限あり、-=権限なし

### 11.3 アカウントID

アカウントIDは、Testoクラウドで使用する個別のユーザーアカウントです。 データを正しいユーザーアカウントに送信するためにも、このアカウントIDは 無線データロガーの設定に欠かせません。

### 11.4 測定点グループ

測定点グループごとに分けて管理できます。

測定点グループ(ルーム1、ルーム2・・・等)で区分けすると、複数の測定点を 管理しやすくなります。

下項の11.5 エリア、を参照ください。

測定点グループの作成と編集

- ・ [+ 測定点グループの新規設定]ボタンをクリックし、新たな測定点グループを 作成します。
- 既存の測定点グループはリストに表示されます。
- ・ [アクション]ボタンの次に[編集]をクリックし、設定の作成と編集を行い ます。

選択・編集可能な設定は以下のとおりです。

- ・ 名前: 測定点グループの名称(入力必須項目)。
- ・ 内容: 測定点グループの内容
- ・ エリア: 測定点グループに割り当てるエリア。
- ・ 測定点: 使用可能な測定点とグループに割り当てられている測定点を表示 します。測定点をグループに入れるには、 をクリックします。測定点をグ ループから外すには、 x をクリックします。
- ・ 保存: 設定内容を保存するには、このボタンをクリックしてください。

測定点グループの消去 ・ 消去: 測定点グループを消去するには、このボタンをクリックしてください。

・ [アクション]ボタンの次に[消去]をクリックし、設定の作成と編集を行い ます。

### 11.5 エリア

測定点グループをエリアで管理できます。 上項の11.4 測定点グループ、を参照ください。 エリアの作成と編集

・ [+ エリアの新規設定]ボタンをクリックし、新たなエリアを作成します。

既存のエリアはリストに表示されます。

・ [アクション]ボタンの次に[編集]をクリックし、設定の作成と編集を行い ます。

選択・編集可能な設定は以下のとおりです。

- ・ ディスプレイ名: エリアの名前(入力必須項目)。
- ・ 内容: エリアの内容
- ・ 保存: 設定内容を保存するには、このボタンをクリックしてください。

・ 消去: エリアを消去するには、このボタンをクリックしてください。

エリアの消去

・ [アクション]ボタンの次に[消去]をクリックし、エリアを削除します。

### 11.6 無線データロガー

ログイン中のすべての無線データロガーに関する主な情報を表示します。

- ・ 詳しい内容を見るには、[詳細]ボタンをクリックします。
- ・ 無線データロガーのオン/オフの切り替えは、[無効にする]または[有効に する]ボタンをクリックします。

無線データロガーの設定

・ 設定内容を変更するには、[編集]ボタンをクリックしてください。

選択・編集可能な設定は以下のとおりです。

- ・ 無線データロガー名: 無線データロガーの名前(入力必須項目)。工場出荷 時の状態: モデル シリアルナンバー
- ・ 内容: 無線データロガーの内容。
- ・ バッテリーの種類を選択: 使用するバッテリーの種類を設定します。バッテ リー残量を正確に表示するためにも、バッテリーの種類は正しく設定して ください。
- ・ ディスプレイ: 無線データロガーの画面のオン/オフ。
- ・ 測定点の名前: 測定点の名称(入力必須項目)。
- ・ 測定サイクル: 測定値を算出する時間の周期。スクロールバーで測定サイクルを 指定してください。
- ・ 日中の通信サイクルと夜間の通信サイクル: Testoクラウドに送信する測定値の 時間周期。日中の通信サイクル開始時間と、夜間の通信サイクル開始時間を 選択します。スクロールバーで通信サイクルを指定してください。
- ・ チャンネル名: 測定チャンネルの名前(入力必須項目)。工場出荷時の状態: モデル シリアルナンバー チャンネル番号
- ・ ユニットを選択: 測定値を表示する単位。 プローブタイプを選択(T2、T3モデルのみ): 測定チャンネルに使用する プローブの種類。
- ・ 保存: 設定内容を保存するには、このボタンをクリックしてください。
- ・ 無効にする/有効にする: 測定チャンネルまたは無線データロガーのオン/ オフの切り替えは、ボタンをクリックします。
- ・ 削除: 無線データロガーをシステムからログオフするには、このボタンを クリックします。

### 11.7 ファームウェアアップデート

無線データロガーに使用可能なファームウェアアップデートが一覧表示されます。 ファームウェアアップデートは、無線でデータロガーにインストールできます。

・ ファームウェアアップデートのインストールは、アクティベートボタンで実行 します。

### 12. ユーザー管理

ユーザー管理でユーザーアカウントに関する情報、ならびに設定項目を見ることが できます。

・ ユーザーメニューを開くには、▲ をクリックしてください。

### 12.1 ユーザー設定

ユーザー固有の設定を行うことができます。

- ・ 言語: 操作画面の言語を選択します。
- ・ 時間帯: 日付および時刻のタイムゾーンを選択します。
- ・ 保存: 設定内容を保存するには、このボタンをクリックしてください。

### 12.2 アカウント情報

ご使用の Saveris 2 アカウントに関する情報を表示しています。

### 12.3 パスワードの変更

ユーザーパスワードを変更できます。

新しいパスワードと新しいパスワード(再入力): 両方のフィールドに新しいパス ワードを入力してください。

・ 保存: 設定内容を保存するには、このボタンをクリックしてください。

### **注意事項**

ユーザー名(E メールアドレス)の変更はできません。

### 12.4 ログオフ

システムからログオフします。 ・ ログオフ: ログオフしたいテキストの上でクリックします。

### 13. タスクバー

### 13.1 クイックスタートガイドを開く

無線データロガーのログイン時には、クイックスタートガイドが役に立ちます。 ・ クイックスタートガイドを開くには、 ■をクリックしてください。

### 13.2 オンラインヘルプを開く

製品の使い方で不明な点がある時は、オンラインヘルプ(本書)を活用できます。 ・ オンラインヘルプを開くには、 ② をクリックしてください。

### 13.3 システムレポートを開く

システムレポートには、製品に関する重要なお知らせが記載されています。

・ システムレポートを開くには、2≦をクリックしてください。 未読のシステムレ ポートの数はシンボルでお知らせします。

すべてのシステムレポートに関する概要を表示します。未読のシステムレポートは **太字**で表示されます。

詳細表示を開くとシステムレポートに「既読」マークが付き、レポートカウンターの 数が減ります。 ・ 詳しい内容を見たい時は、システムレポートのタイトルをクリックしてください。

### 14. システム情報とステータス情報

### 14.1 システムのステータス表示

アラームのステータスを表示します。

◆: アラームはありません

お: アラームあり。未読のアラーム数が表示されます

・ アラーム一覧を開くには、このアイコンをクリックしてください。

### 15. トラブルシューティング

無線データロガーとPCをつなぐUSBケーブルは、市販のものでも使用可能 ですか?

安定したデータ送信を行うためにも、無線データロガーに付属のUSBケーブルの ご使用をお勧めします。ロングタイプのUSBケーブルは電源専用です。

### WPA2エンタープライズ暗号化方式を採用したネットワークと無線データ ロガーの接続は可能ですか?

第二世代\*の Saveris 2 ロガーは、以下のWPA2エンタープライズ暗号化方式に 対応しています。EAP-TLS、EAP-TTLS-TLS、EAP-TTLS-MSCHAPv2、 EAP-TTLS-PSK、EAP-PEAP0-TLS、EAP-PAP0-MSCHAPv2、EAP-PEAP0-PSK、EAP-PEAP1-TLS、EAP-PEAP1-MSCHAPv2、EAP-PEAP1-PSK

WPA2エンタープライズネットワークにロガーをつなげる場合は、以下の作業を 行ってください。

- 1. ロガーに入っているPDFファイルを開き、プログラム選択を行って使用に
- 2. 適したXMLファイルを作成します。
	- 御社のWPA2エンタープライズ認証と作成したXMLファイルを、USB接続で ロガーの外部メモリにドラッグ&ドロップします。
- 3. 認証名は正確に、拡張子も誤りがないかどうか確認してください。

ca.pem、client.pem、private.key

認証形式が PEM または BASE64 かどうかを確認してください。テキスト エディタで認証ファイルを開き、"-----BEGIN CERTIFICATE-----" が 記載してあるかどうかで確認ができます。この文字列が見当たらなかった 場合は、IT またはユーザーがRadiusサーバから BASE64 エンコードで 認証をエクスポートするか、openssl で変換します。ファイルには一つの認証 しかないことが前提です。バンドルはありません。

4. 無線データロガーの設定は、必ずUSBのプラグを完全に抜いてから行って ください。

\*製品番号: 0572 2031、0572 2032、0572 2033、0572 2034、0572 2035

#### XML構成ファイルが無線データロガーで送れません。

OSによっては、構成ファイルの名前を変更するとデータ送信に不具合が生じる ことがあります。デフォルトのファイル名を使用してください。

#### 無線データロガーのアクセスが中断した場合の対処法を教えてください。

- ・ 無線データロガーの操作ボタンを押して、無線LAN接続のサーチを手動で 開始してください。
- ・ 無線データロガーまたはアクセスポイント(無線LANルータ)の向きや位置を 変えてみてください。

### 無線データロガーにエラーコード E03、E04、E05、E09 が表示された 時の対処法を教えてください。

これらは無線データロガーにエラーが発生した時に現れるエラーコードです。 エラーは無線データロガーのファームウェアが自動で修正します。数秒でエラー コードが消えたら、特に対処は必要ありません。

### 無線データロガーにエラーコード E12 が表示された時の対処法を教えて ください。

構成ファイル WifiConfig.xml にエラーが発生しています。クイックスタートガイドで 構成ファイルを作成しなおし、無線データロガーに保存してください。

### 無線データロガーにエラーコード E20 が表示された時の対処法を教えて ください。

WPA2 エンタープライズ EAPの接続設定を行う際に、CA証明書が見つかり ませんでした。CA証明書は必須です。

"ca.pem"の名前を付けたCA証明書を、PEM形式でXMLファイルと一緒に 保存するか、ウェブコンフィギュレーションにアップロードしてください。

### 無線データロガーにエラーコード E21 が表示された時の対処法を教えて ください。

ca.pem 認証の形式に誤りがあります。ca.pem 認証の形式が PEM または BASE64 かどうかを確認してください。テキストエディタで認証ファイルを開き、 "-----BEGIN CERTIFICATE-----" が記載してあるかどうかで確認が できます。この文字列が見当たらなかった場合は、IT またはユーザーが Radiusサーバから BASE64 エンコードで認証をエクスポートするか、openssl で

変換します。ファイルには一つの認証しかないことが前提です。バンドルは ありません。

無線データロガーにエラーコード E22 が表示された時の対処法を教えてください。 WPA2 エンタープライズ EAP-TLS の接続設定を行う際に、ユーザー証明書が 見つかりませんでした。"client.pem"の名前を付けたユーザー証明書を、PEM 形式でXMLファイルと一緒に保存するか、ウェブコンフィギュレーションに アップロードしてください。

### 無線データロガーにエラーコード E23 が表示された時の対処法を教えて ください。

client.pem ユーザー認証の形式に誤りがあります。client.pem ユーザー認証の 形式が PEM または BASE64 かどうかを確認してください。テキストエディタで 認証ファイルを開き、"-----BEGIN CERTIFICATE-----" が記載してあるか どうかで確認ができます。この文字列が見当たらなかった場合は、IT または ユーザーがRadiusサーバーからBASE64 エンコードで認証をエキスポートするか、 openssl で変換します。ファイルには一つの認証しかないことが前提です。バン ドルはありません。

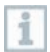

#### **2016年以前の旧世代Saveris2ロガー(銘板を確認):**

このエラーコードの原因は、多くの場合がバッテリー不足によるものです。新しい バッテリーを無線データロガーにセットしてください。 それでも不具合が解消しない時は:無線データロガーを工場出荷時の状態に

リセットしてください。操作ボタンを20秒以上長押しすると、画面が消えます。

### 無線データロガーにエラーコード E24 が表示された時の対処法を教えて ください。

WPA2 エンタープライズ EAP-TLS の接続設定を行う際に、プライベートキーが 見つかりませんでした。"private.key"の名前を付けたプライベートキーを、PEM 形式でXMLファイルと一緒に保存するか、ウェブコンフィギュレーションにアップ ロードしてください。

### 無線データロガーにエラーコード E25 が表示された時の対処法を教えて ください。

private.key 認証の形式に誤りがあります。private.key の形式が PEM または BASE64 かどうかを確認してください。テキストエディタで認証ファイルを開き、 "-----BEGIN CERTIFICATE-----" が記載してあるかどうかで確認がで きます。この文字列が見当たらなかった場合は、IT またはユーザーがRadius サーバから BASE64 エンコードで認証をエクスポートするか、openssl で変換 します。ファイルには一つの認証しかないことが前提です。バンドルはありません。

### 無線データロガーにエラーコード E26 が表示された時の対処法を教えて ください。

このエラーコードには3つの原因が考えられます。

- 1. アクセスポイント(無線LANルータ)が電波の圏外になっているか、スイッチが 切れている。アクセスポイントに問題がないか確認してください。必要に 応じて、無線データロガーの設置場所を変えてください。
- 2. 無線データロガーに保存したネットワーク名(SID)に誤りがある。無線 LANネットワークのネットワーク名を確認してください。クイックスタート ガイドで正しいネットワーク名の構成ファイルを作成しなおし、無線データ ロガーに保存してください。
- 3. 無線LANネットワークのアクセスポイントが、以下の暗号化方式を選択して いない: WEP、WPA(TKIP)、WPA2 (AES、CCMP)サポートしている暗号化方式でアクセスポイントの設定を 行ってください。

### 無線データロガーにエラーコード E32 が表示された時の対処法を教えて ください。

無線データロガーにIPアドレスが割り当てられていないために生じるエラーです。 このエラーコードには2つの原因が考えられます。

- 1. ネットワークのパスワードに誤りがある。無線LANネットワークのパスワードを 確認してください。クイックスタートガイド で正しいパスワードの構成ファ イルを作成しなおし、無線データロガーに保存してください。
- 2. アクセスポイント(無線LANルータ)にMACアドレスフィルタが設定され ているか、新たなデバイスの統合を許可していない。アクセスポイントの 設定をもう一度確認してください。

### 無線データロガーにエラーコード E35 が表示された時の対処法を教えて ください。

無線データロガーのPingテストで、アクセスポイント(無線LANルータ)からの 応答が得られなかった時に現れるエラーコードです。デフォルトゲートウェイへの Pingに応答できているかどうか、ルータの設定を確認してください。

### 無線データロガーにエラーコード E36 が表示された時の対処法を教えて ください。

DNSを解除できませんでした。

- 1. アクセスポイント(無線LANルータ)がインターネットに接続されていない。 アクセスポイントのインターネット接続をもう一度確認してください。 もしくは
- 2. ネットワークインフラ内のルーティングが機能していない。端末装置のログ インがアクセスポイントに集中していないか、確認してください。

### 無線データロガーにエラーコード E41 が表示された時の対処法を教えて ください。

無線データロガーの現在時刻がタイムサーバー(pool.ntp.org)同期していない ために現れるエラーメッセージです。

- 1. アクセスポイント(無線LANルータ)がインターネットに接続されていない。 アクセスポイントのインターネット接続をもう一度確認してください。
- 2. アクセスポイント(無線LANルータ)のNTPポート(123/UDP)が開放され ていない。NTPポート(123/UDP)が開いているか確認してください。

### 無線データロガーにエラーコード E51 が表示された時の対処法を教えて ください。

無線データロガーとTestoクラウドとの接続が確立されていません。

- 1. これまで問題の無かった無線データロガーとTestoクラウドとの接続が、 突然途切れた場合: Testoクラウドのサーバーが、一時的にアクセス不可能に なっています。通常サーバーはモニタリングされ、数時間以内に復旧します。
- 2. 無線データロガーとTestoクラウドの接続が長時間にわたって確立しない 場合: アクセスポイント(無線LANルータ)のTCPポート(1883または 8883)が開放されていません。TCPポート(1883または8883)が双方向で 開いているか確認してください。

### 無線データロガーにエラーコード E52 が表示された時の対処法を教えて ください。

そのデータロガーが別のアカウントで登録されているため、クラウドへの登録が できなくなっています。まず、現在有効なアカウントでデータロガーへのログインを 行ってください。

### 無線データロガーにエラーコード E63 が表示された時の対処法を教えて ください。

無線データロガーからTestoクラウドにデータの送信ができません。

- 1. 送信中にインターネットの接続が切れた:アクセスポイント(無線LAN ルータ)の接続状態が安定しているかどうか確認してください。アクセス ポイントのインターネット接続をもう一度確認してください。データは次回の 通信サイクルで送信されます。その他の方法: 無線データロガーの操作 ボタンでデータ送信を手動実行してください。
- 2. Testoクラウドのサーバがデータ保存のクエリ処理に失敗した: 通常サー バーはモニタリングされ、数時間以内に復旧します。

### 無線データロガーにエラーコード E75 が表示された時の対処法を教えて ください。

無線データロガーのファームウェアアップデートに失敗しました。

送信中にインターネット接続が中断したか、何らかの理由で無線データロガーが 受信できませんでした。アクセスポイント(無線LANルータ)の接続状態が 安定しているかどうか確認してください。アクセスポイントのインターネット接続を もう一度確認してください。データは次回の通信サイクルで送信されます。その 他の方法: 無線データロガーの操作ボタンでデータ送信を手動実行してください。

### 無線データロガーに Err AccountID というメッセージが表示された時の 対処法を教えてください。

構成ファイルに入っているアカウントIDに誤りがあります。

クイックスタートガイドで構成ファイルを作成しなおし、無線データロガーに 保存してください。

無線データロガーに no AccountID というメッセージが表示された時の 対処法を教えてください。

構成ファイルにアカウントIDがありません。

クイックスタートガイド で構成ファイルを作成しなおし、無線データロガーに 保存してください。

### 無線データロガーに no License というメッセージが表示された時の 対処法を教えてください。

ログイン可能な無線データロガーの台数を超過しているか、ご使用の testo Saveris 2 ライセンスの有効期限が切れているため、ログインができません。 使用中の他の無線データロガーをログオフしてから目的のデバイスでログイン するか、testo Saveris 2 ライセンスを更新してください。

### 無線データロガーに not Active というメッセージが表示された時の 対処法を教えてください。

無線データロガーが無効になっています。ロガーが保存と送信を行ったため、 Testoクラウドに測定データがありません。

もう一度測定データの保存と送信を行うには、無線データロガーを起動して ください(設定 --> 無線データロガー)。

## 16. 変更履歴

testo Saveris 2 クラウドの変更に関する情報:

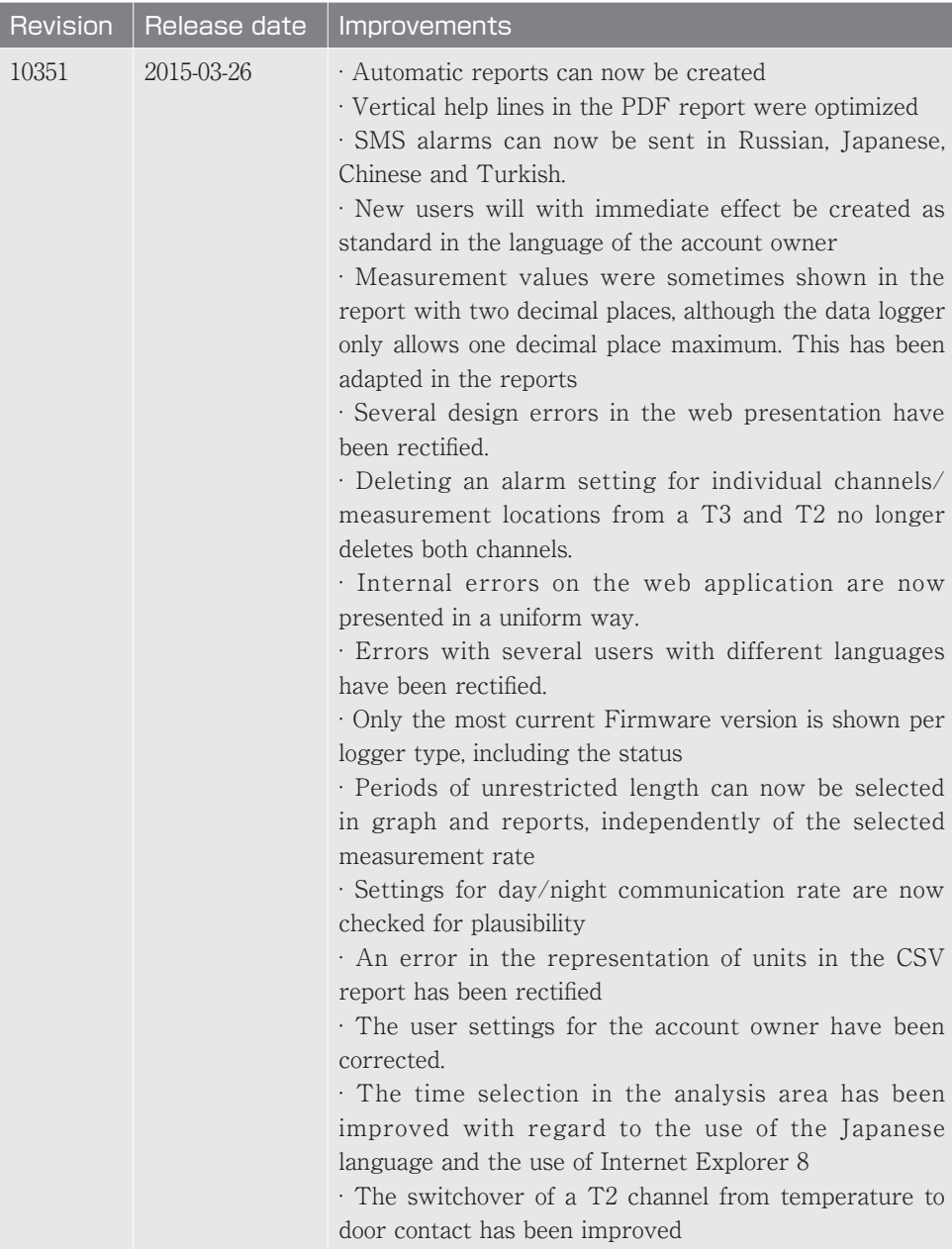

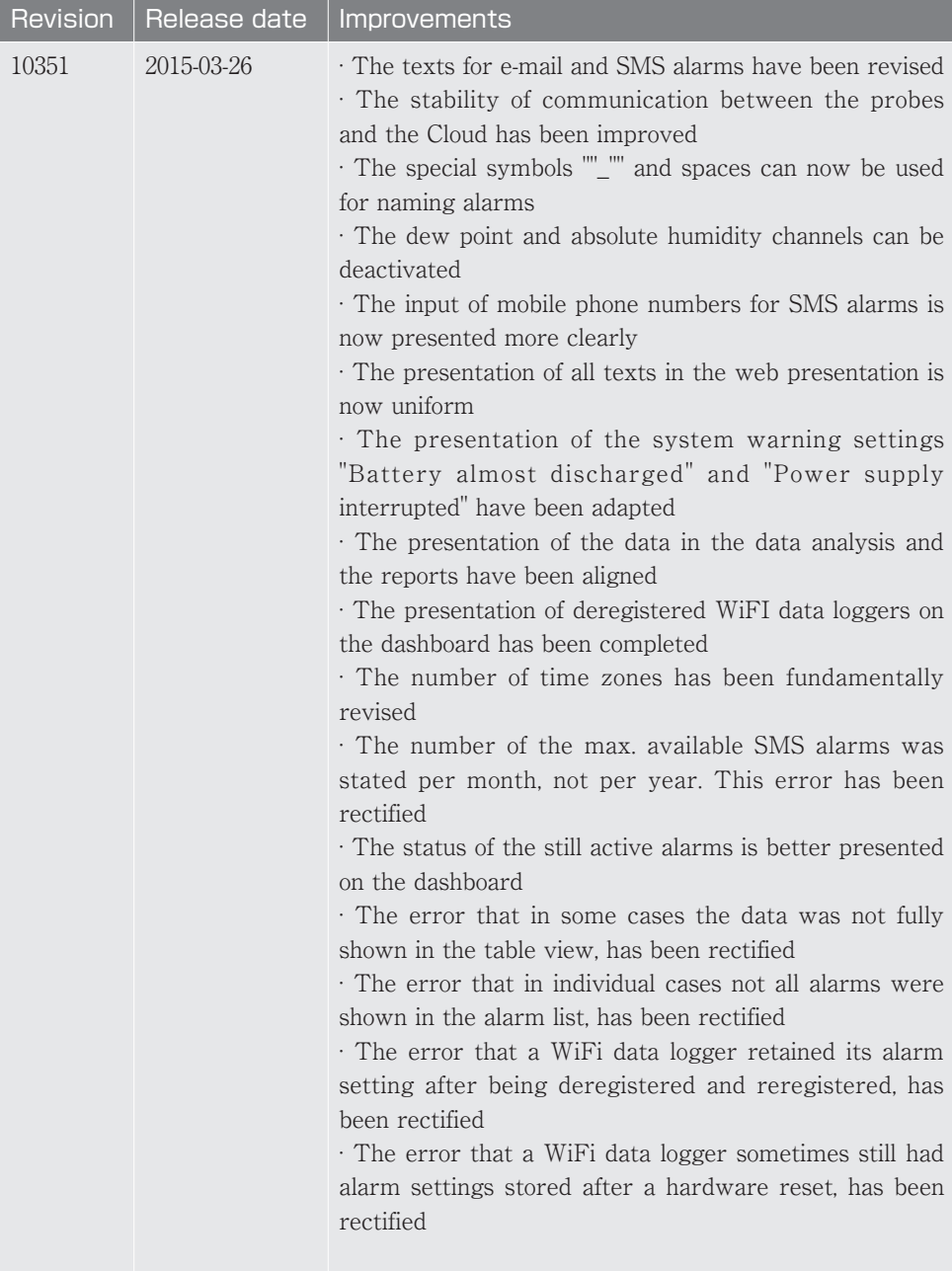

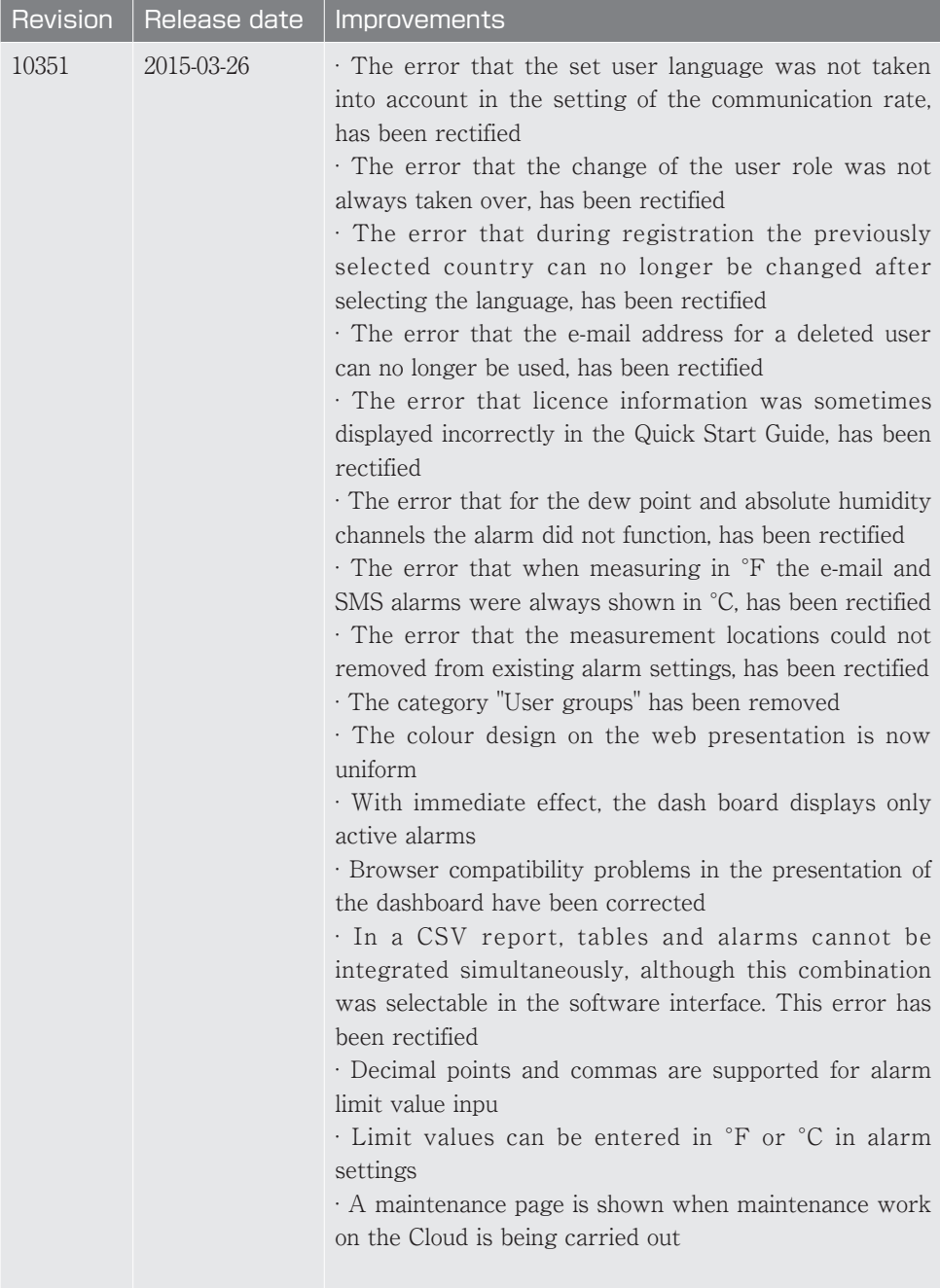

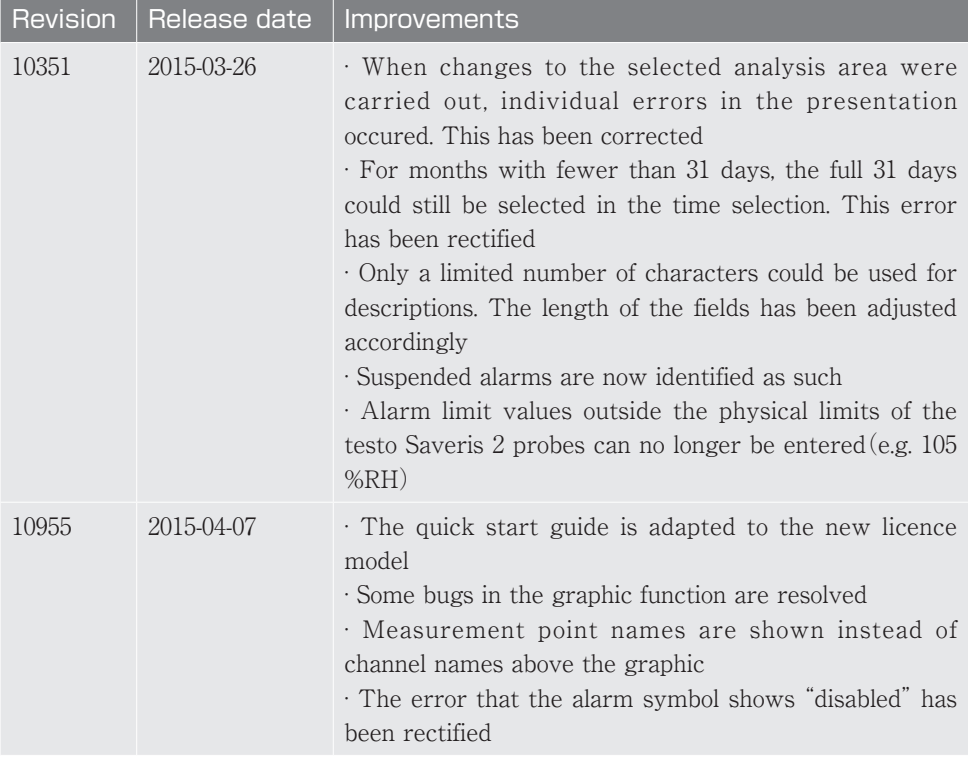

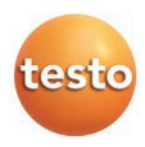

### 保証書

本保証書は、本記載内容で無償修理を行うことをお約束するもの です。使用説明書、取扱上の注意事項等にしたがった正常なご使用 状態で万一故障した場合は、本保証書を添付の上、修理をご依頼 ください。

\*修理のご依頼時には、製品に本書を添付の上、不具合内容を明記 して、お買上げの販売店またはサービスセンターにご送付ください。 なお、送料は送付元負担とさせていただきます。

\*この保証書は再発行致しませんので大切に保管してください。

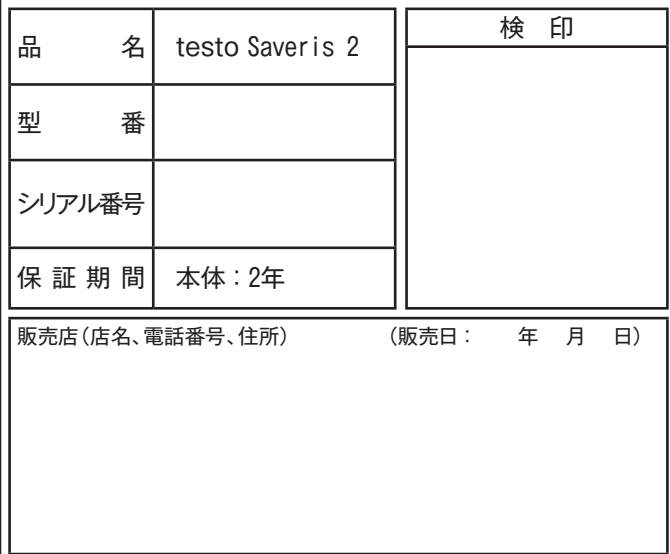

### 株式会社 テストー

〒222-0033 横浜市港北区新横浜2-2-15 パレアナビル7F

- セールス TEL.045-476-2288 FAX.045-476-2277
- サービスセンター (修理·校正) TEL.045-476-2266 FAX.045-476-2277
- ヘルプデスク TEL.045-476-2547

ホームページ http://www. testo. com eーmail info@testo. co. jp